#### Copyright ©2005 Tous Droits Réservés - Imprimé en Chine

Manuel d'Utilisation de l'Ordinateur Portable Série W511 Edition Originale : Avril 2005

Ce manuel vous apprend à installer et utiliser votre nouvel ordinateur portable. L'exactitude des informations contenues dans ce manuel a été vérifiée avec soin, et ces dernières peuvent être sujettes sans préavis à modifications .

Tout ou parties de ce manuel ne doivent être reproduites, stockées dans un système de recherche, ou transmises sous quelles formes ou par quels moyens que ce soient, électronique, mécanique, par photocopie, enregistrement ou autres, sans accord écrit préalable .

**Marques** 

Les noms de produits mentionnés ci-après ne sont utilisés qu'à des fins d'identification et sont les marques des sociétés auxquelles ils appartiennent respectivement .

Microsoft®, MS-DOS, Windows ®, et Windows ® Sound System sont des marques de Microsoft Corporation.

Intel®, Centrino™, Pentium ® M, Banias, Calexico sont des marques déposées de Intel Corporation.

Sound Blaster, Sound Blaster Pro sont des marques de Creative Technology.

Toutes les autres marques ou tous les autres noms de produits mentionnés dans ce manuel sont les marques ou les marques déposées des sociétés auxquelles elles appartiennent respectivement.

#### **Consignes de Sécurité**

Respecter les consignes de sécurité suivantes pour vous protéger et protéger votre ordinateur portable.

Lors de l'Utilisation de Votre Ordinateur Portable Série W511

ATTENTION: Ne pas utiliser votre ordinateur portable pendant une trop longue période consécutive de temps avec sa base posée directement sur votre corps. Une utilisation d'une durée excessive peut éventuellement induire une surchauffe de la base de l'ordinateur.

Un contact soutenu de l'ordinateur avec la peau peut occasionner une gêne ou éventuellement une brûlure.

- Ne pas tenter d'assurer par vous-même l'entretien de l'ordinateur. Respecter toujours attentivement les consignes d'installation.
- Ne pas transporter de batterie dans votre poche, dans votre portemonnaie ou dans tout autre conteneur dans lequel des objets métalliques (des clefs de voiture, par exemple) pourraient occasionner un court-circuit sur les pôles de la batterie. L'excès de courant en résultant peut causer le dégagement de températures extrêmement fortes pouvant occasionner des dommages par brûlures.
- S'assurer que rien n'est posé sur le cordon d'alimentation électrique de l'adaptateur de courant AC et que ce cordon n'est pas placé à un endroit où il peut faire trébucher quelqu'un ou être piétiné.
- Placer l'adaptateur de courant AC dans une zone aérée, comme la surface d'un bureau ou sur le sol quand il est utilisé pour alimenter l'ordinateur ou recharger la batterie. Ne pas couvrir l'adaptateur avec des papiers ou autres articles qui pourraient gêner son

refroidissement; également, ne pas utiliser l'adaptateur AC lorsqu'il est à l'intérieur d'un boîtier de transport.

- Ne pas introduire d'objets dans les orifices de ventilation ou autres ouvertures de votre ordinateur portable. Ce faisant pourrait provoquer un court-circuit qui fairait griller ou électrocuterait des composants internes.
- Utiliser exclusivement l'adaptateur de courant AC et les batteries dûment agréés pour l'utilisation avec votre ordinateur portable. L'emploi d'autres types de batterie ou d'adaptateur entraînerait un risque d'incendie ou d'explosion.
- Risque d'explosion si la batterie n'est pas remplacée correctement.
- Remplacer exclusivement avec un type de batterie identique ou équivalent recommandé par le fabricant.
- Vous conformer aux instructions du fabricant pour vous débarrasser des batteries usagées.
- Avant de brancher votre portable sur une prise d'alimentation, s'assurer que le voltage de l'adaptateur correspond bien à la tension du courant électrique distribué.
	- *115 V/60 Hz dans la plupart des pays d'Amérique du Nord et du Sud et dans certains pays d'Extrême-Orient comme la Corée du Sud et Taiwan.*
	- *100 V/50 Hz dans l'Est du Japon et 100 V/60Hz dans l'Ouest du Japon.*
	- *230 V/50 Hz dans la plupart des pays d' Europe, du Moyen-Orient et de l'extrême-Orient.*
	- *Si vous utilisez un cordon d'extension avec votre adaptateur de courant AC, assurez-vous que le niveau total d'ampérage des produits raccordés à la rallonge n'excède pas l'ampérage de ce cordon.*

I

- Pour couper l'alimentation électrique de votre portable, l'éteindre, débrancher l'adaptateur AC de la prise électrique, et retirer la batterie.
- Pour éviter tout risque potentiel d'électrocution, ne brancher ou débrancher aucun cable, ni effectuer de travaux de maintenance ou de reconfiguration de ce produit lors d'un orage magnétique.
- Ne pas jeter les batteries dans un feu, elles pourraient exploser. S'enquérir auprès des autorités locales des instructions visant à s'en débarrasser.
- Lorsque vous installez votre ordinateur portable pour travailler avec, placez-le sur une surface plane.
- Lorsque vous voyagez, ne pas faire enregistrer votre ordinateur portable comme bagage en soute. Votre portable peut passer sans risque une inspection aux rayons X d'un scanner de sécurité, mais il ne doit jamais être soumis à un détecteur de métaux. Si vous le prenez en bagage à main, assurez-vous de disposer d'une batterie chargée dans le cas où on vous demanderait de l'allumer lors du contrôle de sécurité.
- Si vous voyagez avec le disque dur extrait de votre ordinateur, enveloppez-le dans un matériau non-conducteur, comme du tissu ou du papier. Si vous le prenez en bagage à main, soyez prêt à le réinstaller dans votre ordinateur portable. Votre disque dur peut passer sans risque une inspection aux rayons X d'un scanner de sécurité, mais il ne doit jamais être soumis à un détecteur de métaux.
- Lorsque vous voyagez, ne placez pas votre ordinateur portable dans les placards de rangement au-dessus de votre siège, il pourrait en glisser et se retourner. Ne pas le faire tomber ou le soumettre à d'autres chocs mécaniques.
- Protéger votre portable, sa batterie et son disque dur des nuisances environnementales comme la saleté, la poussière, la nourriture,

les liquides, les températures extrêmes et la surexposition à la lumière du soleil.

• Lorsque vous transportez votre ordinateur et le placez dans des milieux ambiants avec des degrés de température et/ou d'humidité très différents, une condensation peut apparaître sur la surface ou à l'intérieur du portable. Pour éviter qu'il ne soit endommagé, laissez passer sufisamment de temps avant de l'utiliser pour permettre l'évaporation de l'humidité.

 *REMARQUE: Quand vous faites passer votre portable d'un environnement de basse température à une ambiance plus chaude, ou d'un environnement de haute température à une ambiance plus froide, laisser votre ordinateur s'acclimater à la température ambiante de la pièce avant de l'allumer.*

• Lorsque vous débranchez un cordon d'alimentation électrique, ne tirez pas sur le cordon lui-même, mais tenez-le par la fiche de connection ou par la boucle de sécurité. Quand vous tirez sur la prise, maintenez-la dans l'axe pour éviter de tordre les broches de connection. Pareillement, avant de brancher un cable, assurez-vous que les fiches de connection soient orientées correctement et bien alignées dans l'axe.

II

- Avant de nettoyer votre ordinateur portable, l'éteindre, débrancher la prise d'alimentation électrique, et retirer la batterie.
- Les composants sont à manier avec précaution. Pour manipuler un composant comme une carte à mémoire, il faut la tenir par les cotés, et non par ses broches.

 ATTENTION: Lorsque vous utilisez votre équipement téléphonique, des précautions élémentaires de sécurité doivent être systématiquement appliquées pour réduire les risques d'incendie, d'électrocution et de blessure. Ces précautions

incluent celles citées ci-dessous:

• Ne pas utiliser ce produit aux abords d'eau, par exemple à coté d'une baignoire, d'un évier, dans une cave mouillée ou auprès d'une piscine.

 • Eviter l'utilisation d'un téléphone (autre que ceux de type sans-fil) pendant un orage magnétique. Il existe un faible risque d'électrocution causé par les éclairs.

 • Ne pas utiliser de téléphone pour prévenir d'une fuite de gaz à proximité de cette fuite.

 • Utiliser exclusivement le cordon éléctrique indiqué dans ce manuel.

#### ATTENTION: Possibilité d'annulation de Garantie

\* Si la batterie n'est pas utilisée de façon adéquate, il peut y avoir risque d'explosion; Assurez-vous que la batterie que vous utilisez est identique ou d'un modèle équivalent.

\* Débarrassez-vous des batteries usagées conformément aux instructions du fabricant.

\* Il vous faut savoir que l'utilisation dans ce lecteur d'un disque fêlé, rayé en profondeur ou de mauvaise qualité peut endommager ce lecteur et détruire les informations du disque. Ce genre de disques peuvent se briser en rotation à haute vitesse. Si une attention particulière n'est pas portée sur ce point la garantie sur ce produit peut être annulée.

#### **Нормативные требования Соответствие нормативам FCC**

Данное оборудование проверено на соответствие нормативным требованиям для цифровых устройств класса B в соответствии с частью 15 правил FCC. Указанные нормативы обеспечивают приемлемый уровень защиты от нежелательных помех в условиях жилых помещений.

В случае изменения или модификации данного оборудования пользователь может быть лишен права использовать его. Данное устройство вырабатывает, использует в своей работе и может излучать высокочастотные электромагнитные сигналы, и в случае ненадлежащей установки и использования может создавать нежелательные радиопомехи. Однако нельзя гарантировать, что такие помехи не возникнут в какой-либо конкретной ситуации. Если данное устройство создает нежелательные помехи приему радио- или телевизионных передач, что можно определить путем его включения и отключения, попробуйте устранить помехи с помощью одного или нескольких из перечисленных ниже действий:

- Переориентируйте или переставьте приемную антенну.
- Увеличьте расстояние между данным устройством и приемной аппаратурой.
- Подключите данное устройство и приемную аппаратуру к разным, не соединенным между собой электрическим розеткам.
- Обратитесь за помощью к квалифицированному специалисту по телерадиоаппаратуре.
- Все внешние кабели, подключенные к данному устройству, должны быть экранированными.

III

Требования к кабелям, подключаемым к устройствам PCMCIA, приведены в инструкциях по установке этих устройств.

#### **Соответствие нормативам FCC ЧАСТЬ 68 - Предупреждение**

Данное оборудование отвечает требованиям части 68 Правил FCC. На нижней поверхности компьютера имеется наклейка, на которой, помимо прочей информации, указаны регистрационный номер FCC и число Ringer Equivalence Number (REN) данного оборудования. При поступлении соответствующего запроса вы обязаны предоставить эти сведения вашей телефонной компании.

Регистрационный номер FCC Part 68: 6CTTAI - 25876 - FB – E

#### **REN: 0.8B**

Число REN позволяет определить, сколько устройств можно подключить к вашей телефонной линии без нарушения срабатывания звонка при поступлении вызывного сигнала. В большинстве случаев, хотя и не всегда, сумма чисел REN всех устройств не должна превышать 5,0. Информацию о том, сколько устройств с известными числами REN можно подключить к вашей линии, можно получать в вашей телефонной компании.

Если ваш модем нарушает работу телефонной сети, местная телефонная компания может временно отключить вас от телефонной сети. По возможности вас проинформируют об

этом заранее. Однако если проинформировать вас заранее невозможно, вам могут сообщить об отключении позже, по возможности быстро. В случае отключения вы имеете право подать жалобу в FCC.

Телефонная компания может вносить в свое оборудование, технические средства, рабочие процессы и процедуры изменения, которые могут нарушить работу вашего устройства. В этом случае вы будете проинформированы заранее, чтобы избежать нарушения телефонной связи.

#### **Соответствие стандартам CE (для Европейского Союза)**

Маркировка символом  $\mathsf{C}\mathsf{C}$  подтверждает соответствие ноутбука серии W511 требованиям директивы ЕС об электромагнитной совместимости и Директивы ЕС о низковольтных устройствах. Она означает, что ноутбук серии W511 отвечает следующим техническим стандартам:

IV

- EN 55022 "Limits and Methods of Measurement of Radio Interference Characteristics of Information Technology Equipment."
- EN 55024 "Information technology equipment Immunity characteristics - Limits and methods of measurement."
- EN 61000-3-2 "Electromagnetic compatibility (EMC) Part 3: Limits - Section 2: Limits for harmonic current emissions (Equipment input current up to and including 16 A per phase)."
- EN 61000-3-3 "Electromagnetic compatibility (EMC) Part 3: Limits - Section 3: Limitation of voltage fluctuations and flicker in lowvoltage supply systems for equipment with rated current up to and including 16 A."

• EN 60950 — "Safety of Information Technology Equipment."

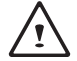

ПРИМЕЧАНИЕ: Стандарт EN 55022 предусматривает два класса устройств по уровню электромагнитного излучения:

- Class A устройства для обычного коммерческого применения.
- Class B устройства для домашнего применения.

Определить класс вашего ноутбука можно по регистрационному ярлыку FCC, который имеется на задней панели ноутбука. Если на ярлыке указан Class A, к вашему ноутбуку применимо следующее предупреждение:

ПРЕДУПРЕЖДЕНИЕ О РАДИОПОМЕХАХ: Данное устройство является устройством класса А. В домашних условиях это **у**стройстаЗФАА (т создавать радиочастотные помехи; в этом случае пользователю может потребоваться принять соответствующие меры.

Данный ноутбук серии W511 классифицируется как устройство класса B для использования в обычных домашних условиях. "Декларация соответствия" вышеуказанным директивам и стандартам утверждена и имеется в компании GIGABYTE.

Информация BSMI (только для Тайваня) Большинство ноутбуков классифицируется Бюро стандартов, метеорологии и инспекций (BSMI) как информационнотехнологическое оборудование класса B.

Данный ноутбук серии W511 классифицируется как устройство класса B для использования в обычных домашних условиях.

#### **Информация о соответствии модема нормативным требованиям Великобритании**

Данный модем одобрен Министерством торговли и промышленности для подключения к одной коммутируемой линии коммутируемых телефонных сетей общего пользования ряда лицензированных телекоммуникационных операторов и систем (только прямые коммутируемые линии, без спаренных номеров и частотного уплотнения).

Разрешается также подключение модема к УАТС, озвращающим вторичную сигнализацию.

При использовании данного модема с УАТС, линии которой обслуживаются British Telecom, подключение модема к УАТС должно осуществляться British Telecom или уполномоченной компанией, если уполномоченная компания не была письменно уведомлена за 14 дней о том, что подключение будет осуществляться другим лицом и этот период не истек. Данный модем предназначен только для телефонных линий, оснащенных средствами импульсного или тонового набора. Пользователи модема должны иметь в виду, что данное разрешение относится к подключению к ТФОП через соответствующий интерфейс телефонной линии. Подключение модема к ТФОП иными способами может привести к аннулированию данного разрешения. Данное разрешение не дает гарантии корректной работы в

любых обстоятельствах. При возникновении проблем следует

V

#### Руководство по использованию ноутбука W511

обращаться к поставщику модема.

Некоторые операторы требуют, чтобы пользователь запрашивал разрешение на подключение к сети и установку соответствующей розетки.

Число Ringer Equivalence Number (REN) данного модема равно 1. Число REN позволяет ориентировочно определить количество аппаратов, которые могут быть одновременно подключены к одной телефонной линии. Сумма чисел REN всех подключенных аппаратов не должна превышать 4. Если не указано иное, число REN телефонного аппарата предполагается равным 1.

Для данного модема разрешено использование только следующих функций:

- Хранение телефонных номеров для программного извлечения.
- Определение индикации начального соединения.
- Автоматический прозвон / автоматический ответ.
- Определение тональных сигналов.
- Громкоговорящая связь.

Данный модем не разрешен к подключению к государственным и частным телефонным линиям с частотным уплотнением. Модем не поддерживает функцию автоматического повтора номера. Любое другое использование приведет к отмене разрешения на применение модема, если в результате такого использования он перестанет соответствовать стандартам, на основании которых разрешение было выдано. Разрешение на использование данного модема аннулируется в случае любой модификации данного устройства, не утвержденной BABT или при его использовании или подключении к внешним программным средствам, не получившим формального одобрения BABT.

**Технология защиты авторских прав В данной продукции**  используется технология защиты авторских прав, основанная на патентах США и другой интеллектуальной собственности, принадлежащей Macrovision Corporation и другим правообладателям. Использование данной технологии защиты авторских прав предусматривает получение разрешения со стороны корпорации Macrovision. Без такого разрешения использование данной технологии возможно исключительно при домашнем просмотре и в других ситуациях с ограниченным кругом пользователей. Инженерный анализ и дизассемблирование технологии запрещаются.

VI

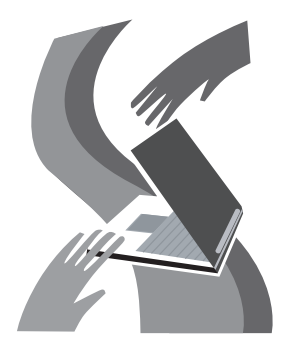

## Ваш ноутбук серии W511

Поздравляем вас с приобретением профессионального мультимедийного ноутбука серии W511! Ноутбук W511 создан на основе новейших технологий и обладает исключительными рабочими характеристиками.

Ноутбук серии W511 поддерживает самые современные мультимедийные технологии и новейшие программные продукты.

Ноутбук серии W511 отличается простотой использования, гибкостью, надежностью и многофункциональностью. Это та система, о которой давно мечтали пользователи компьютеров.

VII

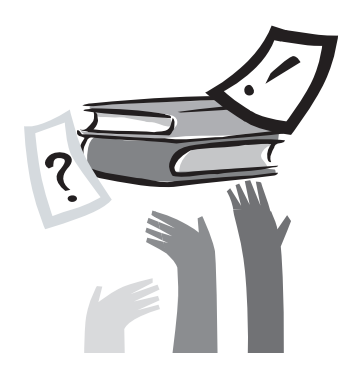

## О данном Руководстве

В данном Руководстве Вы найдете всю необходимую информацию о профессиональном мультимедийном ноутбуке W511. Руководство состоит из восьми глав:

- 1. Описание основных характеристик ноутбука серии W511.
- 2. Пошаговые инструкции, позволяющие максимально быстро начать работу с ноутбуком серии W511.
- 3. Информация об использовании основных элементов ноутбука W511.
- 4. Описание мультимедийных функций ноутбука W511, системы Power Cinema и пульта дистанционного управления.
- 5. Использование программы настройки BIOS и модернизация компьютера.
- 6. Подключение к ноутбуку серии W511 внешних устройств.
- 7. Советы и рекомендации по уходу за ноутбуком серии W511 и его техническому обслуживанию.
- 8. Советы по разрешению наиболее распространенных проблем.

VIII

PYCCKNŇ

 $\overline{1}$ 

## Содержание

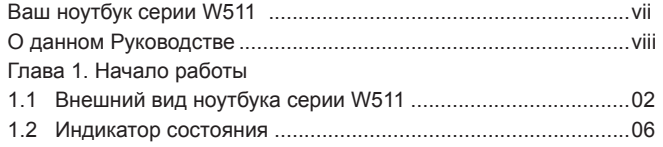

#### Глава 2. Начало работы

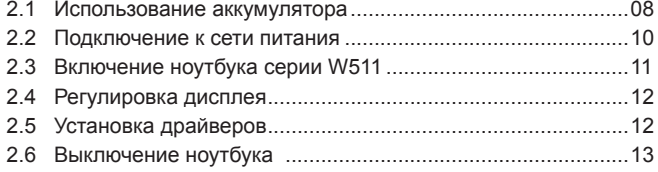

#### Глава 3. Основные функции

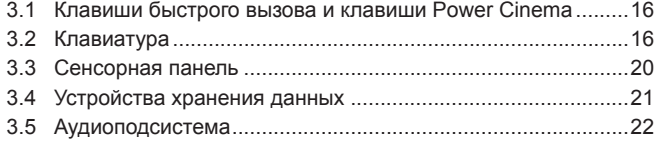

#### Часть 4 Мультимедийные возможности

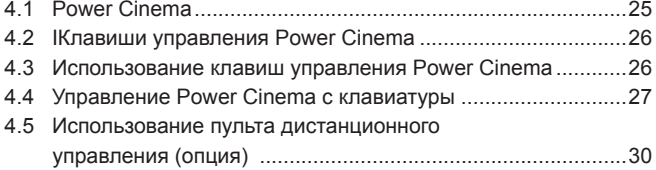

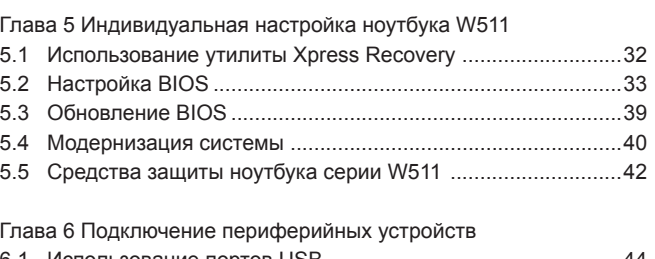

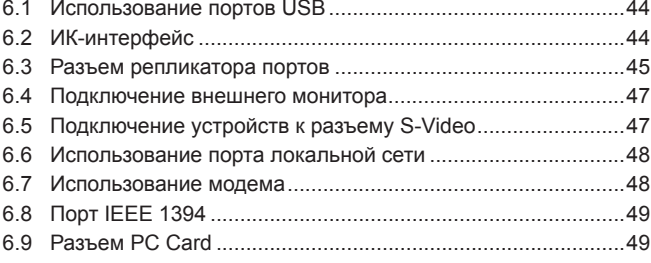

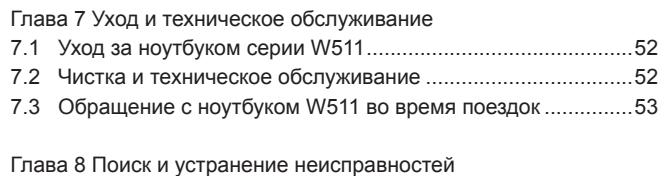

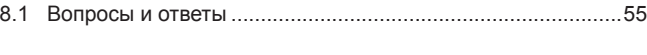

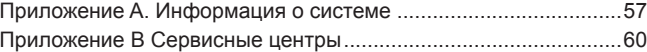

## PYCCKNŇ

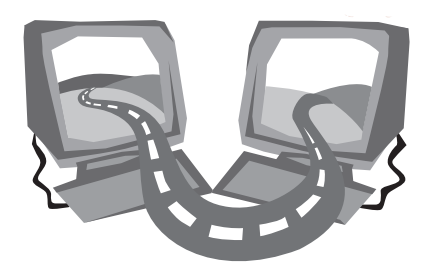

## Глава 1 Начало работы

Ноутбук серии W511 оснащен всеми функциональными возможностями современных портативных компьютеров. Высокая производительность, эргономичный дизайн и мультимедийные возможности делают ноутбук серии W511 идеальным выбором для пользователей с самыми различными потребностями, начиная от решения общих задач бизнеса и кончая использованием в личных целях. Ваш ноутбук серии W511 будет вашим верным спутником на работе, дома и в путешествиях.

### 1.1 Внешний вид ноутбука серии W511

Вид спереди

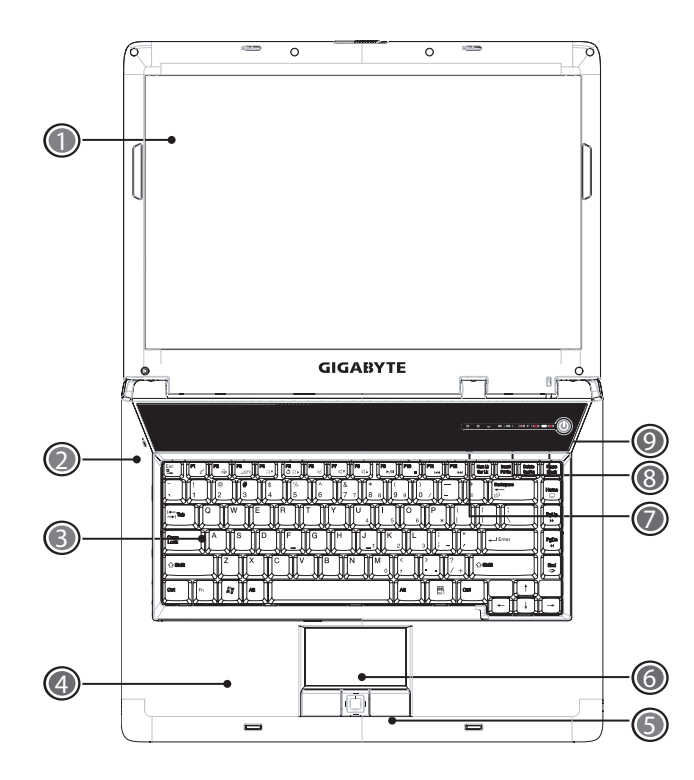

#### 1 ЖК-экран

Жидкокристаллический экран ноутбука предназначен для вывода информации.

2 Микрофон

Встроенный микрофон можно использовать для записи звука.

3 Клавиатура

Служит для ввода данных в компьютер.

4 Опора для запястий

Широкое пространство под клавиатурой обеспечивает опору для запястий при работе на клавиатуре.

5 Клавиши под сенсорной панелью.

Левая и правая клавиши, расположенные под сенсорной панелью, выполняют функции кнопок мыши. Они позволяют производить выбор и перетаскивание объектов. Центральная клавиша выполняет функции колесика прокрутки.

6 Сенсорная панель

Сенсорная панель упрощает управление положением курсора и выполняет функции компьютерной мыши.

7 Индикаторы состояния

Светодиодные индикаторы, показывающие состояние ноутбука, его функций и компонентов.

8 Клавиши быстрого вызова

Кнопки для вызова часто используемых программ. Более подробную информацию см. на стр. 16.

9 Кнопка включения/выключения питания

Предназначена для включения и выключения питания, а также для возобновления работы из режима ожидания.

#### Вид спереди в закрытом виде

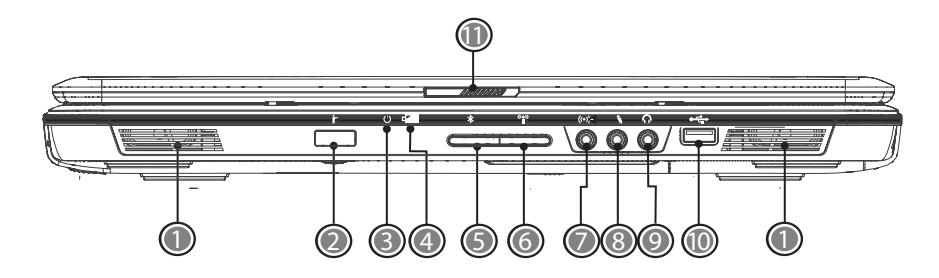

#### 1 Динамики

Два динамика для воспроизведения стереозвука.

- 2 ИК-интерфейс дистанционного управления Служит для подключения ноутбука к пульту дистанционного управления (опция).
- 3 Индикатор питания

Светится, когда система включена.

- 4 Индикатор аккумулятора Светится, когда заряжается аккумулятор.
	- 5 Индикатор Bluetooth

Указывает состояние соединения Bluetooth (не во всех моделях).

6 Беспроводная сеть

Указывает состояние подключения к беспроводной локальной сети.

7 Линейный вход

Служит для подключения внешних источников звукового сигнала (CD-плеер, кассетный плеер).

8 Микрофонный вход

Позволяет подключить внешний микрофон для записи монофонического звука.

9 Speaker/ Headphone Jack  $\Omega$ 

Позволяет подключить стереонаушники, колонки или головную гарнитуру.

10 Порты USB 2.0

Служат для подключения устройств с интерфейсом USB (например, USB-мыши, USB-камеры).

11 Защелка

Предназначена для фиксации крышки в закрытом положении.

PYCCKNŇ

#### Руководство по использованию ноутбука W511

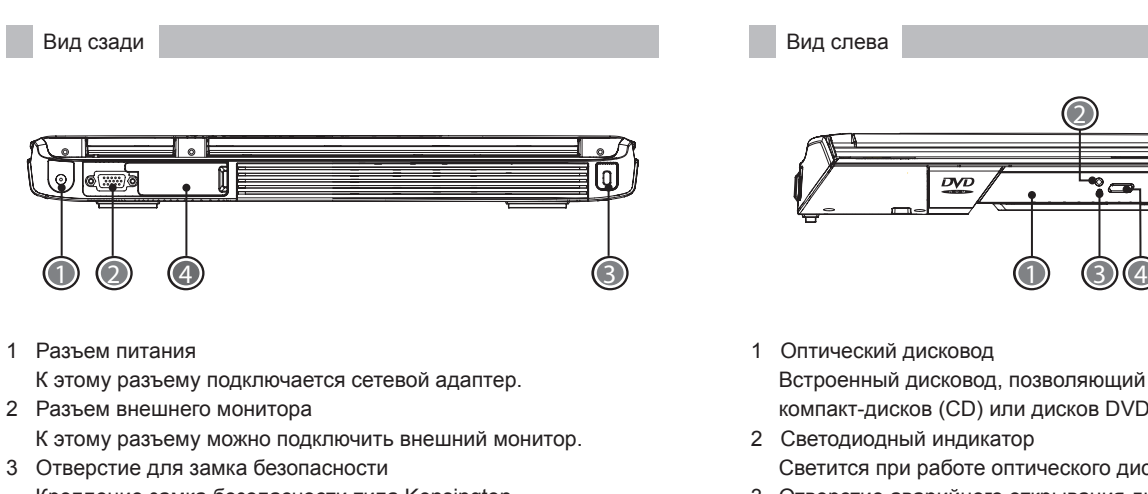

- Крепление замка безопасности типа Kensington.
- 4 Разъем репликатора портов

Репликатор портов позволяет расширить функциональные возможности ноутбука. Репликатор имеет разъемы PS/2, разъем внешнего монитора, последовательный порт, параллельный порт, разъемы USB, разъем локальной сети (RJ-45), разъем внешнего источника аудиосигнала и разъем для сетевого адаптера.

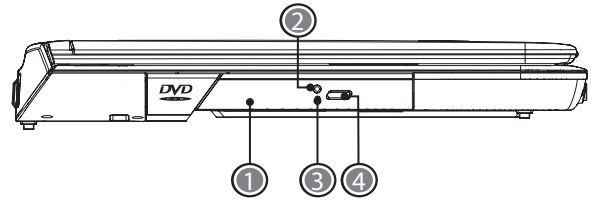

1 Оптический дисковод

Встроенный дисковод, позволяющий загружать программы с компакт-дисков (CD) или дисков DVD.

- 2 Светодиодный индикатор Светится при работе оптического дисковода.
- 3 Отверстие аварийного открывания дисковода Позволяет выдвинуть лоток дисковода при выключенном питании компьютера.
- 4 Кнопка выгрузки диска Выдвигает лоток оптического дисковода.

#### Вид справа

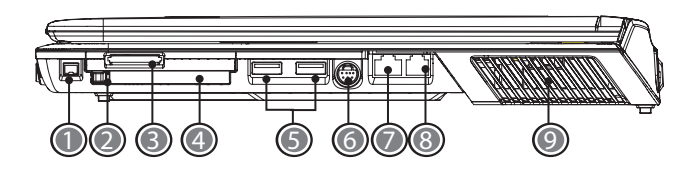

- 1 Порт IEEE 1394 К этому разъему можно подключать устройства с интерфейсом IEEE 1394.
- 2 Кнопка извлечения карты PC Card Извлечение карты PC Card из разъема.
- 3 Многофункциональный разъем для карт памяти (4 в 1) Позволяет подключать карты памяти SD/MMC/MS/MS-Pro. (Разъем не позволяет подключать несколько карт одновременно)
- 4 Разъем PC Card

Позволяет подключить одну 16-разрядную карту PC Card или 32-разрядную карту CardBus типа II.

5 Порт USB 2.0

Служит для подключения устройств с интерфейсом USB (например, USB-мыши, USB-камеры).

6 Порт S-Video Этот разъем позволяет подключить телевизор или дисплей со входом S-Video.

- 7 Разъем локальной сети Позволяет подключать ваш ноутбук к другим компьютерам и сетевым устройствам через локальную сеть.
- 8 Разъем модема

Предназначен для подключения к телефонной линии.

9 Вентиляционная решетка

Внутри ноутбука имеется вентилятор, который создает поток охлаждающего воздуха, предохраняя ноутбук от перегрева.

#### Вид снизу

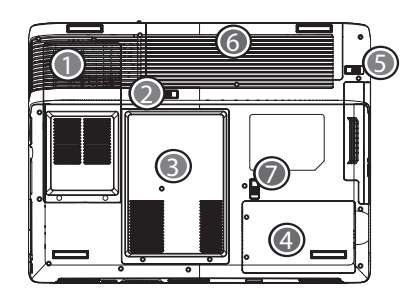

- 1 Вентилятор для охлаждения компонентов компьютера Не закрывайте и не заслоняйте решетку вентилятора.
- 2 Фиксатор батареи

Используется при установке и снятии аккумуляторной батареи.

3 Отсек для модулей памяти

В этом отсеке находятся модули оперативной памяти ноутбука.

4 Отсек для жесткого диска

В этом отсеке находится жесткий диск компьютера.

- 5 Защелка батарейного отсека Чтобы вынуть аккумулятор, нажмите на защелку.
- 6 Батарейный отсек Ноутбук оснащен литийионной (Li-Ion) аккумуляторной батареей.
- 7 Защелка крепления оптического дисковода Позволяет вынуть оптический дисковод для замены другим устройством.

#### 1.2 Индикатор состояния

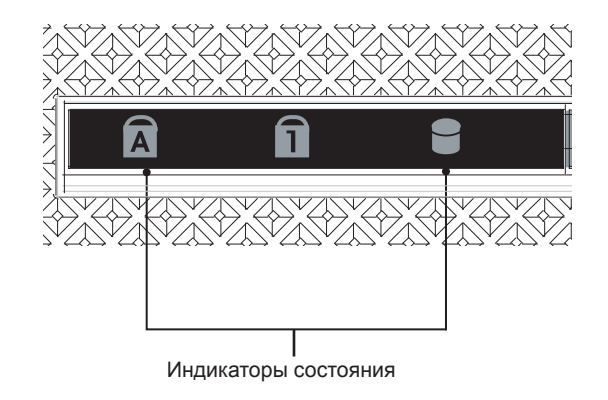

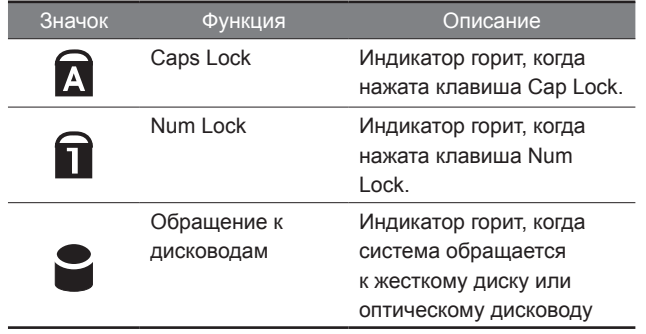

# PYCCKNŇ

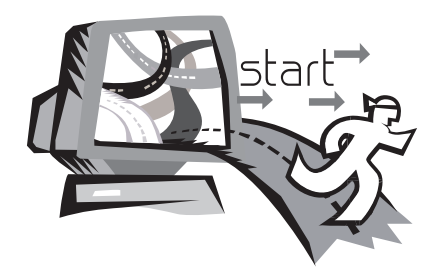

## Глава 2 Начало работы

Ноутбук серии W511 отличается простотой настройки и использования. В этой главе приведены основные сведения о ноутбуке серии W511 и пошаговые инструкции по установке и настройке.

Если после покупки вами ноутбука серии W511 обнаружится, что драйверы, необходимые для его работы, не установлены, либо установлены старые версии драйверов, обратитесь к ближайшему дилеру.

#### 2.1 Использование аккумулятора

Ноутбук серии W511 рассчитан на работу от следующих источников питания:

- От сети переменного тока через сетевой адаптер
- От литийионной аккумуляторной батареи

Старайтесь всегда, когда это возможно, работать от сетевого адаптера, переходя на аккумулятор, только если нет возможности подключиться к розетке. Литийионая аккумуляторная батарея позволяет ноутбуку W511 работать без внешнего питания. При подключении сетевого адаптера аккумулятор немедленно начинает заряжаться. Обычное время зарядки литийионного аккумулятора вашего ноутбука в выключенном состоянии составляет 3 часа. Среднее время автономной работы ноутбука от аккумулятора - 4 часа.

**Чтобы аккумулятор работал максимально эффективно, перед первой зарядкой полностью разрядите его.** Для этого отсоедините сетевой адаптер, отключите управление энергопотреблением в BIOS Setup и Windows и включите компьютер. Когда аккумулятор полностью разрядится, подключите сетевой адаптер и зарядите аккумулятор.

Если не разрядить аккумулятор полностью, он может не зарядиться до полной емкости.

If you do not discharge the battery completely, it might fail to accept a full recharge.

• **Литийионный аккумулятор - очень чувствительное устройство. Никогда не перезаряжайте его с помощью других сетевых адаптеров - это может привести к возгоранию или взрыву.** 

Установка аккумуляторной батареи

Установка аккумуляторной батареи в ноутбук серии W511 очень проста. Чтобы установить аккумулятор, вставьте его выступающей частью в отсек и затем вдвиньте, как показано на рисунке.

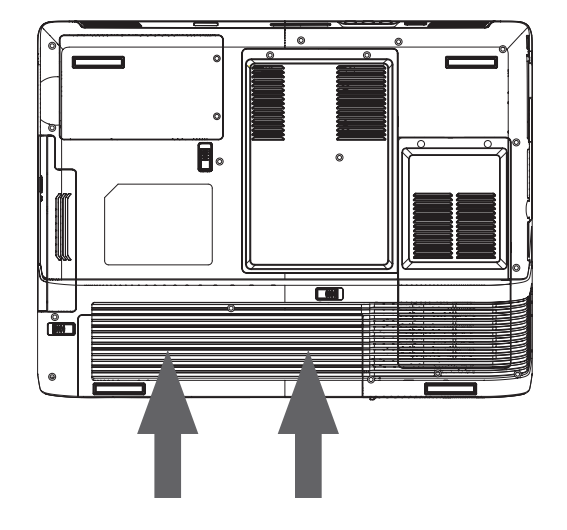

#### Удаление аккумуляторной батареи

Чтобы вынуть аккумулятор, отодвиньте задвижку и выньте аккумулятор, как показано ниже на рисунке.

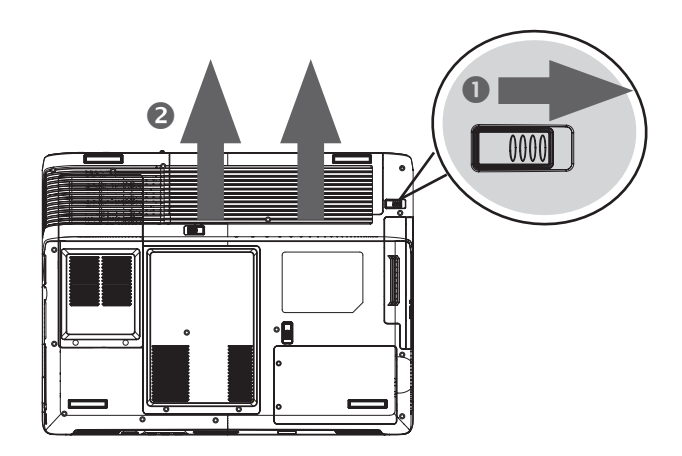

Замена аккумуляторной батареи

Когда ноутбук W511 обнаруживает, что заряда батареи осталось всего на несколько минут работы, он издает предупредительный звуковой сигнал. Если вы тратите при работе много энергии - используете динамики, устройства PC Card, часто обращаетесь к жесткому диску или используете CD/DVD-дисковод - время работы ноутбука от батареи может значительно уменьшиться. Услышав сигнал, сигнализирующий о низком уровне заряда аккумулятора, обязательно подключитесь к сети питания или

выключите ноутбук либо переведите его в спящее состояние. В противном случае ноутбук перейдет в спящее состояние автоматически. При этом содержимое памяти будет записано на жесткий диск. Включить ноутбук можно будет только после подключения к сети питания или установки заряженного аккумулятора. Процедура замены аккумулятора описана выше в разделах "Установка аккумуляторной батареи" и "Удаление аккумуляторной батареи."

**• Внимание: Перед заменой аккумулятора или подключением сетевого адаптера не забудьте сохранить данные. В противном случае данные могут быть потеряны.** 

**• Внимание: Неправильная замена аккумулятора может привести к взрыву. При замене используйте только аккумулятор той же марки или совместимый с ним, рекомендованный производителем. Утилизируйте использованные аккумуляторы в соответствии с инструкциями производителя.** 

#### 2.2 Подключение к сети питания

Подключение сетевого адаптера

Сетевой адаптер позволяет работать на подключенном к сети переменного тока ноутбуке W511 и одновременно заряжать аккумулятор. Сетевой адаптер автоматически настраивается на любое сетевое напряжение в диапазоне от 100 В до 240 В переменного тока

Для подключения сетевого адаптера:

- 1. Подключите шнур питания к сетевому адаптеру.
- 2. Включите вилку шнура питания в розетку.
- 3. Подключите кабель сетевого адаптера к разъему питания, расположенному сзади ноутбука.

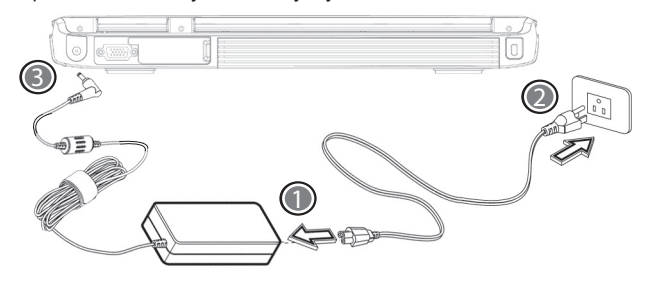

• Примечание: Рекомендуем по возможности работать от сетевого адаптера при установленном аккумуляторе. Это обеспечивает бесперебойное питание ноутбука и позволяет избежать потери данных при нарушении питания.

• Примечание: Используйте с сетевым адаптером ноутбука подходящий шнур питания. Следите за тем, чтобы розетка или удлинитель, к которому подключен ноутбук, не были перегружены суммарным током подключенных устройств. Прежде чем чистить компьютер, удостоверьтесь, что он отключен от внешних источников питания (например, сетевого адаптера).

Правила использования сетевого адаптера:

- Не используйте адаптер ноутбука с другими устройствами.
- Не наступайте на шнур питания и не ставьте на него тяжелые предметы. Не прокладывайте шнур питания и кабели в проходах.
- Отсоединяя шнур питания, беритесь не за провод, а за штекер.
- Если сетевой адаптер включается в удлинитель, следите за тем, чтобы суммарный ток нагрузки удлинителя не превышал максимально допустимого значения. Если розетка оснащена предохранителем, суммарный ток, потребляемый всем подключенным к ней оборудованием, не должен превышать номинала предохранителя.
- Прежде чем подключать ноутбук к сети питания, удостоверьтесь, что напряжение в сети соответствует напряжению питания ноутбука. Если вы не знаете напряжения вашей домашней электросети, обратитесь за консультацией к продавцу или в местную энергоснабжающую организацию.

### 2.3 Включение ноутбука серии W511

Кнопка включения/возобновления работы находится в верхней части основания ноутбука. Для включения ноутбука нажмите эту кнопку и убедитесь, что загорелся индикатор питания.

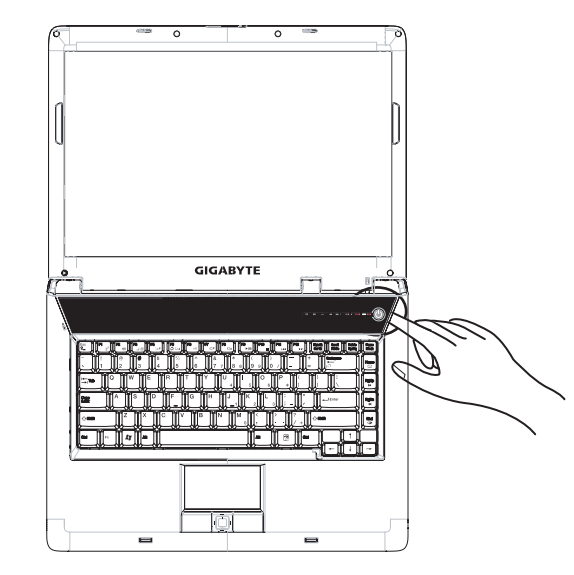

После тестирования на экране появится сообщение "press <F2> to enter SETUP". Вам не нужно запускать программу настройки, поскольку продавец ноутбука уже выполнил все необходимые для оптимальной работы настройки. Информация об использовании программы настройки BIOS приведена в главе 5.

После завершения тестирования ноутбук начнет загрузку операционной системы с жесткого диска. Обычно на ноутбук еще перед продажей устанавливают операционную систему Windows. Информация о работе с Windows приведена в прилагаемом руководстве по операционной системе. При необходимости обратитесь за помощью к продавцу ноутбука.

Через несколько секунд включится дисплей, и ноутбук начнет самотестирование (POST) - проверку правильности работы всех компонентов системы. Если при тестировании будет обнаружена ошибка, на экране появится соответствующее сообщение, а ноутбук может издать короткий звуковой сигнал. l.

PYCCKNŇ

#### 2.4 Регулировка дисплея

Яркость ЖК-экрана регулируется клавишами <Fn> +<F4> и <Fn> + <F5> соответственно. Яркость экрана можно регулировать только после включения ноутбука.

Клавиши регулировки яркости позволяют менять яркость экрана. Клавиши регулировки не позволяют снизить яркость экрана до нуля. Яркость экрана лампы подсветки достаточна для работы в любых условиях. Чем светлее помещение, тем большая потребуется яркость экрана.

Делая перерыв, вы можете нажать <Fn> +<F1>, чтобы отключить экран для экономии энергии. Для включения экрана нажмите <Fn> +<F1> еще раз.

- Режим 65536 (64 тыс. цветов) соответствует 16-разрядному цвету (High Color); режим 16 млн. цветов - 32-разрядному цвету (True Color).
- Сочетание клавиш (Fn+F3) переключает режим работы монитора: только ЖК, только ЭЛТ, ЖК и ЭЛТ одновременно.

Руководство по использованию ноутбука W511

#### 2.5 Установка драйверов для ноутбука W511

Если на ноутбуке W411 уже установлена операционная система, следует установить все необходимые драйверы для встроенных устройств ноутбука. Прежде чем устанавливать драйверы, выясните у продавца, не были ли драйверы уже установлены вместе с операционной системой.Если драйверы не установлены, следуйте приведенным ниже инструкциям.

1. В комплекте с ноутбуком поставляется компакт-диск с драйверами.

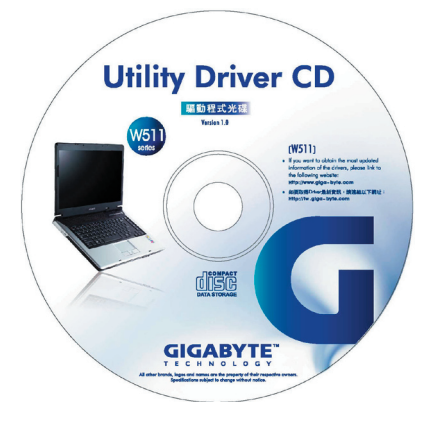

2. Установите компакт-диск с драйверами в дисковод CD-RW или DVD-RW (если он установлен). Загрузится программа автозапуска.

#### 2.6 Выключение ноутбука

Если вы делаете большой перерыв, ноутбук лучше выключить, чтобы увеличить время автономной работы. Прежде чем выключать питание, закройте все работающие программы и выгрузите операционную систему.

Выключив ноутбук W511 после длительной работы, всегда оставляйте его экран открытым на некоторое время. Это необходимо для того, чтобы внутренние компоненты ноутбука остыли. Если закрыть крышку компьютера сразу, экран будет нагреваться. При многократном повторении это может привести к ухудшению характеристик экрана. Еще одна важная рекомендация: никогда не закрывайте крышку ноутбука на длительное время, если компьютер включен и функции снижения энергопотребления отключены.

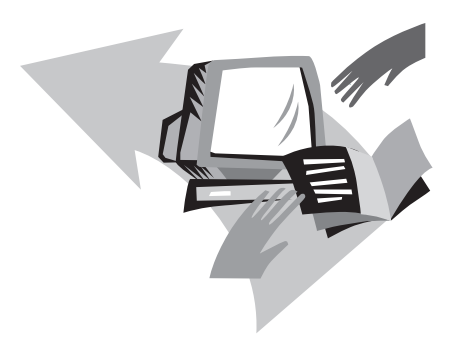

## Глава 3 Основные функции

Эта глава посвящена использованию основных функций ноутбука серии W511, с которыми вам придется иметь дело в повседневной работе. Если вы не знакомы с принципами работы с компьютерами и операционными системами, эта глава поможет вам ознакомиться с основными элементами ноутбука W511. Очень важно хорошо представлять себе, как работать с операционной системой. В этой главе вводятся основные характеристики и новые возможности ноутбука.

### 3.1 Клавиши быстрого вызова и клавиши Power Cinema

Клавиши быстрого вызова расположены в правом верхнем углу клавиатуры ноутбука. Они предназначены для вызова программы электронной почты, Web-браузера и запрограммированных пользователем функций.

Клавиши Power Cinema позволяют использовать мультимедийные возможности ноутбука без загрузки операционной системы (подробнее о клавишах Power Cinema см. в главе 4).

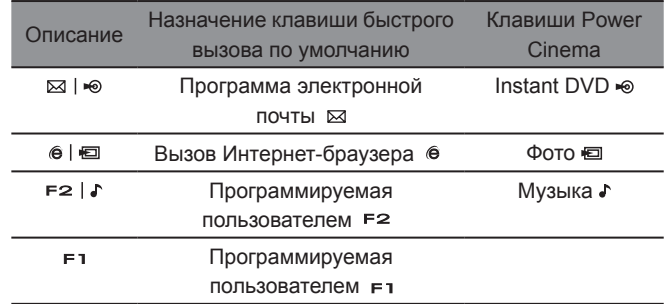

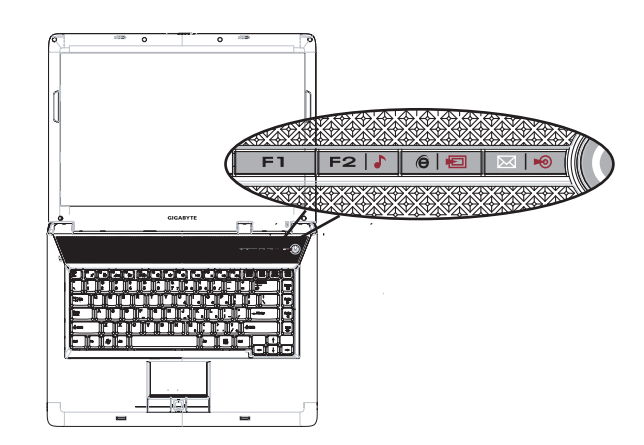

PYCCKNŇ

#### 3.2 Клавиатура

Ноутбук серии W511 имеет клавиатуру со стандартной раскладкой и дополнительными возможностями.

#### Основная клавиатура

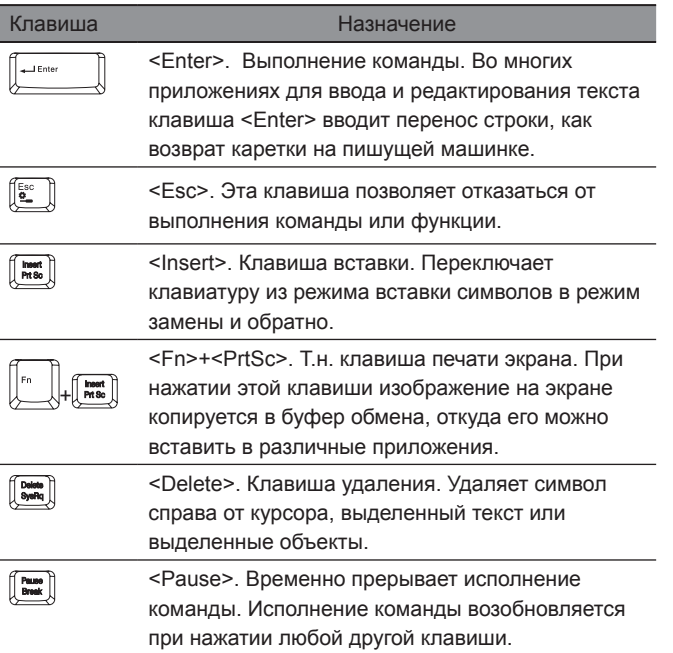

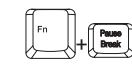

<Fn>+<Break>. Временно прерывает исполнение команды. Исполнение команды возобновляется при нажатии любой другой клавиши. <Backspace> Удаляет символ слева от курсора.

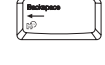

<Backspace> key. Удаляет символ слева от курсора.

<Shift>. В сочетании с буквенными клавишами

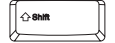

1сы

 $\sqrt{a}$ 

позволяет вводить текст заглавными буквами. При нажатии <Shift> вместе с клавишами, на которых указаны два символа (вторая строка клавиатуры), вводится верхний символ. Эта клавиша также используется во многих программах в сочетании с другими клавишами для вызова различных команд. <Tab>. Перемещает курсор вправо на ближайшую позицию табуляции. Клавиша работает аналогично табулятору обычной пишущей машинки. <Ctrl>. Клавиша Control. Используется во многих программах в сочетании с другими клавишами для вызова различных команд. <Alt>. Клавиша Alternate. Используется во многих программах в сочетании с другими клавишами для вызова различных команд.

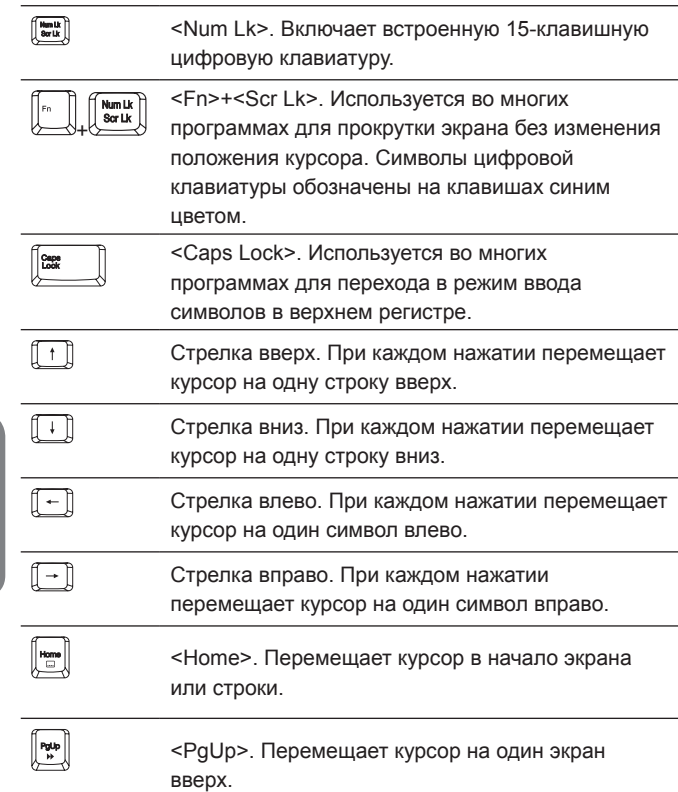

17

PYCCKNŇ

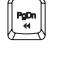

 $\begin{picture}(42,10) \put(0,0){\line(1,0){10}} \put(15,0){\line(1,0){10}} \put(15,0){\line(1,0){10}} \put(15,0){\line(1,0){10}} \put(15,0){\line(1,0){10}} \put(15,0){\line(1,0){10}} \put(15,0){\line(1,0){10}} \put(15,0){\line(1,0){10}} \put(15,0){\line(1,0){10}} \put(15,0){\line(1,0){10}} \put(15,0){\line(1,0){10}} \put(15,0){\line(1$ 

<PgDn>. Перемещает курсор на один экран вниз.

<End>. Перемещает курсор в конец экрана или строки.

Функциональные клавиши

■ Встроенная цифровая клавиатура 
<br>
■ Клавиша Windows

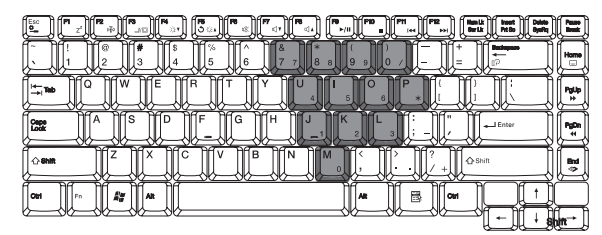

Встроенная цифровая клавиатура работает аналогично числовой клавиатуре настольного ПК. Назначения ее клавиш нанесены в виде мелких символов в правых верхних углах этих клавиш.

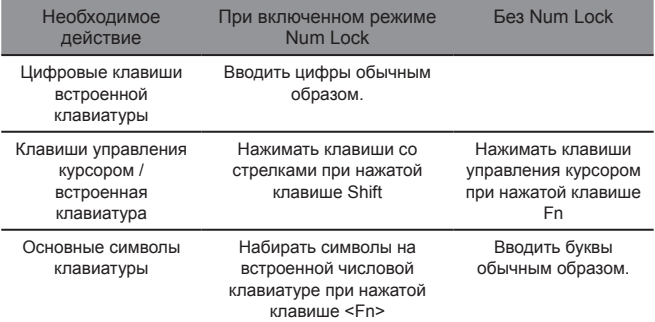

*Примечание: Если к ноутбуку подключена внешняя обычная или цифровая клавиатура, действие функции Numlock автоматически переносится на внешнюю клавиатуру.* 

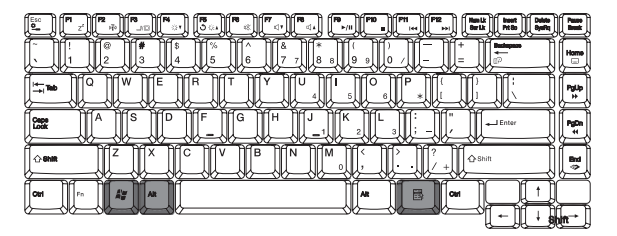

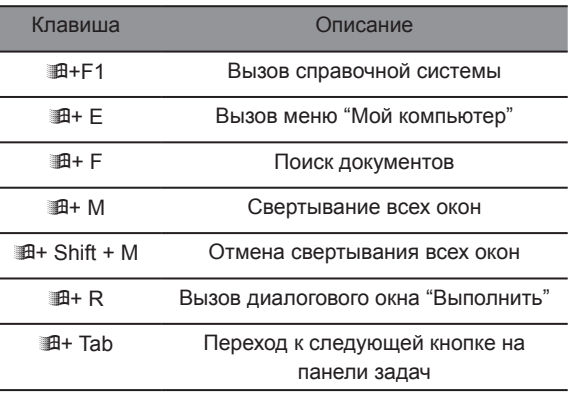

Клавиши быстрого вызова

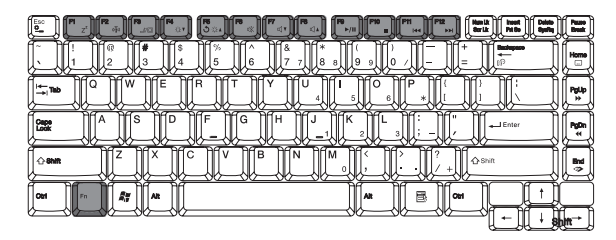

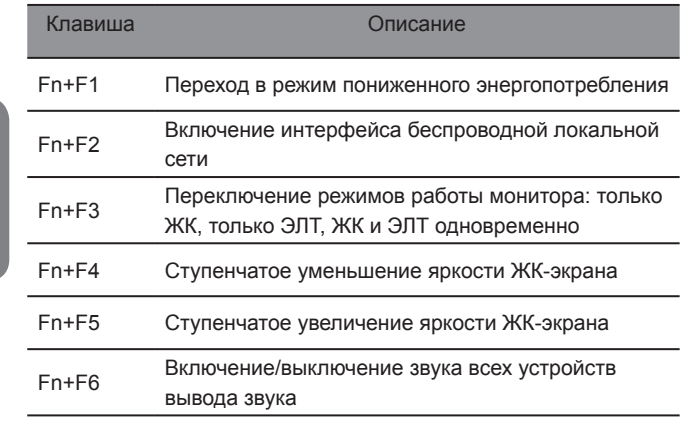

Fn+F8 Увеличение громкости звука Fn+F9 Воспроизведение звуковой записи или видеофайла. Повторное нажатие - пауза Fn+F10 Прекращение воспроизведения звуковой записи или видеофайла Fn+F11 Переход к предыдущей звуковой записи или видеофайлу и начало воспроизведения Fn+F12 Переход к следующей звуковой записи или видеофайлу и начало воспроизведения

Fn+F7 Уменьшение громкости звука

#### 3.3 Сенсорная панель

Сенсорная панель действует аналогично мыши, реагируя на перемещение пальца по ее поверхности.

Для перемещения курсора двигайте пальцем по панели. С помощью сенсорной панели можно производить различные операции. Например, установив курсор в определенную точку и нажав правую или левую кнопку, можно вызывать различные функции.

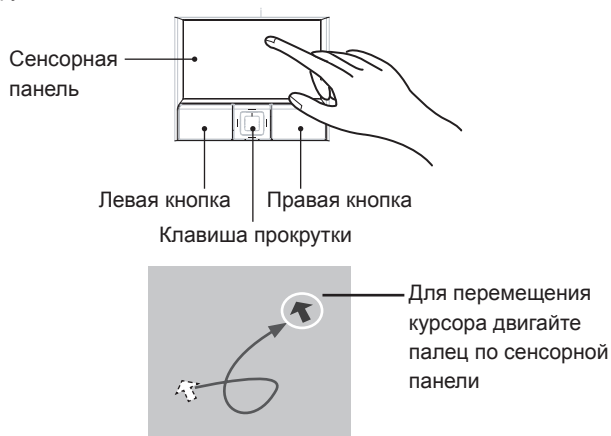

• С помощью правой и левой кнопок можно выбирать объекты и исполнять различные действия (подробнее см. в описании функций сенсорной панели). Четырехсторонняя клавиша прокрутки позволяет перемещаться по документу вверх-вниз и влево-вправо. Действие этой кнопки повторяет действие линеек прокрутки в окнах приложений Windows.

Функции сенсорной панели

#### Однократное касание

Переместите курсор в нужную точку и нажмите левую кнопку или один раз быстро коснитесь сенсорной панели. Это действие следует производить в следующих ситуациях: для нажатия кнопок "Да" или "Отмена" либо для выбора объекта или пункта в меню)

#### Двойное касание

Для запуска приложения или открытия файла установите курсор в нужное место и дважды нажмите левую кнопку или дважды коснитесь панели.

**- Нажатие правой кнопки** 

Чтобы вызвать контекстное меню, установите курсор в нужную точку и один раз нажмите правую кнопку.

Перетаскивание

Установите курсор в нужную точку, нажмите и удерживайте левую кнопку. Такая процедура используется для перемещения пиктограммы или изменения размера диалогового окна, например, в случае, если вы хотите скопировать файл или переместить его в другую папку. В этом случае просто перетащите файл в другую папку, в другое окно или на другую пиктограмму, после чего отпустите левую кнопку.

 Перемещение вверх/вниз и вправо/влево по экрану Осуществляется с помощью четырехсторонней клавиши прокрутки.

#### 3.4 Устройства хранения данных

#### Жесткий диск

Ноутбук серии W511 оснащен встроенным 2,5-дюймовым жестким диском IDE большой емкости, на котором размещается операционная система и все программное обеспечение.После форматирования жесткому диску обычно присваивается имя C.

- Замена диска осуществляется специалистом. Если вы хотите заменить диск, проконсультируйтесь с продавцом компьютера.
- При необходимости стандартный диск можно заменить диском большей емкости.
- Перед снятием жесткого диска отключите ноутбук. В противном случае возможно повреждение компьютера и жесткого диска. Старайтесь не двигать и трясти компьютер во время чтения или записи на жесткий диск.

Дисковод для оптических дисков

Ноутбук серии W511 комплектуется одним из следующих дисководов оптических дисков:

- DVD combo
- DVD Dual
- DVD-Super Multi

Этот дисковод нужен в первую очередь для установки операционной системы и программного обеспечения.

Чтобы установить диск в дисковод или извлечь его:

1. Убедитесь, что ноутбук включен. Нажмите кнопку извлечения диска, расположенную на крышке дисковода. Лоток дисковода слегка выдвинется. Аккуратно выдвиньте его на всю длину.

2. Положите диск на лоток надписью вверх. Аккуратно нажмите на центр компакт-диска, чтобы он наделся на шпиндель.

3. Чтобы снять диск, нажмите на центральный шпиндель и приподнимите диск за края, чтобы он снялся со шпинделя.

4. Чтобы закрыть оптический дисковод, просто нажмите на его крышку.

При распознавании диска индикатор дисковода светится. Подождите, пока индикатор погаснет; после этого можно считывать с диска данные.

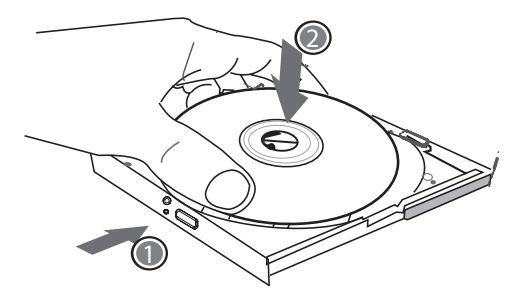

Если кнопка извлечения диска заблокирована программой или произошел сбой питания, диск можно вынуть, аккуратно вставив тонкий длинный предмет в отверстие аварийного открывания дисковода.

## PYCCKNŇ

Руководство по использованию ноутбука W511

#### 3.5 Аудиоподсистема

Компьютер комплектуется 16-разрядной Hi-Fi аудиоподсистемой AC'97 и микрофоном. Встроенные стереодинамики расположены очень удобно.

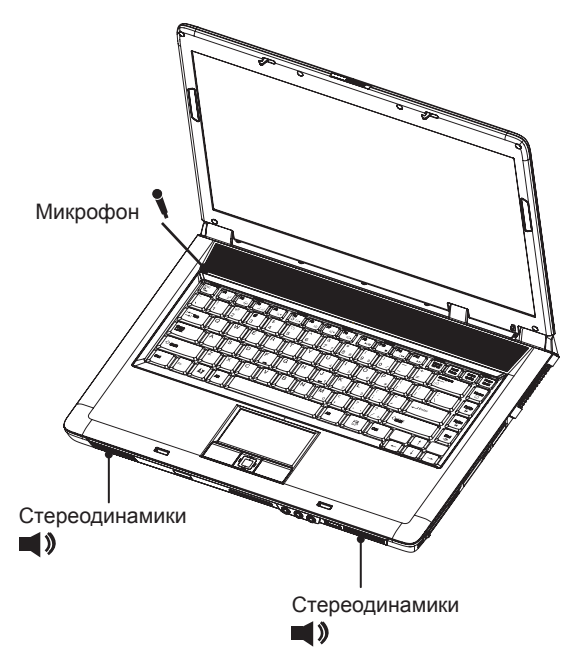

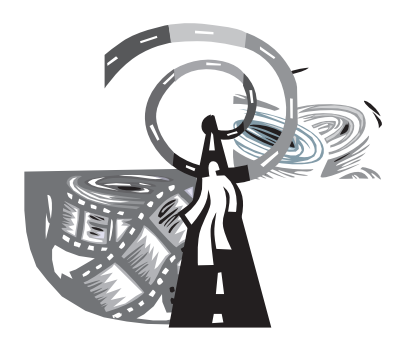

### Часть 4 Мультимедийные возможности

В ноутбуках W511 представлены все современные мультимедийные возможности. С помощью клавиш быстрого вызова и пульта дистанционного управления вы можете пользоваться мультимедийными возможностями ноутбука, не включая сам компьютер.

#### 4.1 Power Cinema

Система Power Cinema - это встроенный в ноутбук проигрыватель аудио-CD, музыкальных файлов, фотоизображений, фильмов на DVD/VCD и видеофайлов. Система Power Cinema имеет клавиши быстрого вызова и удобный интерфейс с возможностью пользовательских настроек. В системе предусмотрено пять режимов воспроизведения мультимедиа. С помощью клавиатуры и мыши можно легко просматривать каталоги и файлы, задавать настройки и воспроизводить файлы и диски. Система Power Cinema поддерживает множество типов компонентов и технологий персональных компьютеров, включая процессоры, чипсеты, графические адаптеры и звуковые процессоры ведущих современных производителей и является отличным дополнением к вашему ноутбуку.

#### Обзор характеристик:

#### DVD/ VCD/ аудио-CD

- Power Cinema поддерживает 9 языков: английский, традиционный китайский, упрощенный китайский, испанский, португальский, французский, немецкий, итальянский, голландский. Пользователи могут выбирать звуковые дорожки и сутбитры на нужном языке. Система корректно отображает имена файлов.
- Power Cinema имеет удобные средства навигации воспроизведение, остановка, возврат в меню, переход к следующей/предыдущей части, перемотка назад и вперед. Пользователь может настраивать параметры воспроизведения изображения.
- Поддержка S/PDIF улучшает качество вывода

аудиосигнала, обеспечивая непосредственный вывод цифрового сигнала без преобразования в аналоговый формат. Пользователь может выбрать один из двух вариантов вывода звукового сигнала - сквозной режим AC3 (Dolby Digital) или преобразование в двухканальный сигнал с широтно-импульсной модуляцией.

- Power Cinema позволяет возобновлять воспроизведение DVD с места остановки или с начала.
- Фильмы можно просматривать как в полноэкранном, так и в оконном режиме.

#### Фото

- Power Cinema позволяет просматривать фотоизображения как по отдельности, так и в виде слайд-шоу, с любого диска компьютера (включая USB-устройства, карты памяти и другие накопители).
- Просмотр фотографий или слайд-шоу можно сопровождать музыкой.

#### Музыка

 Power Cinema имеет удобные средства управления воспроизведением компакт-дисков, аналогичные управлению домашней стереосистемой. Возможно воспроизведение в случайном порядке и повтор записей.

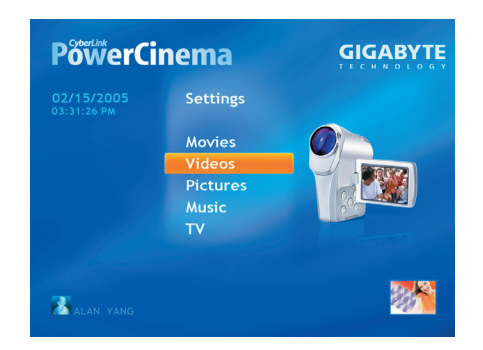

Выше показано главное меню Power Cinema. Выбрав и нажав кнопку нужного режима с помощью сенсорной панели, мыши или клавиш со стрелками на клавиатуре, можно перейти в меню соответствующего режима. Если кнопка имеет несколько вариантов действия, например, режимов сортировки, текущая настройка указывается яркой точкой слева.

- **DVD/VCD** Воспроизведение фильмов с DVD и Video CD. **Video** Просмотр видеофайлов.
- **Photos** Просмотр фотоизображений. **Music Clips** Воспроизведение музыкальных файлов.
	- **Audio CD** Переход к коллекции аудио-CD.
	- Setting  $\supset$  Изменение настроек Power Cinema, например, настроек вывода аудиосигнала, настроек эквалайзера, настроек SPDIF и языка для DVD.
	- **Eject** Открывание лотка дисковода CD/DVD-ROM.

4.2 Клавиши управления Power Cinema 4.3 Использование клавиш управления Power Cinema

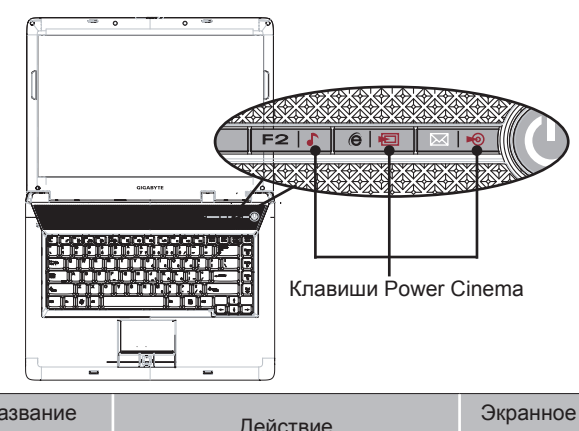

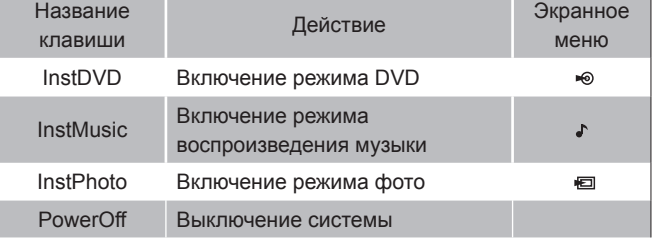

*Примечание: Если в системе больше одного CD или DVDдисковода, будут показаны все дисководы. Изображения и видеозаписи будут показаны в виде пиктограмм, организованных в структуру каталогов. .*
## 4.4 Управление Power Cinema с клавиатуры

В следующих таблицах перечислены клавиши быстрого вызова для режимов воспроизведения DVD, музыки и фотоизображений.

Режим DVD

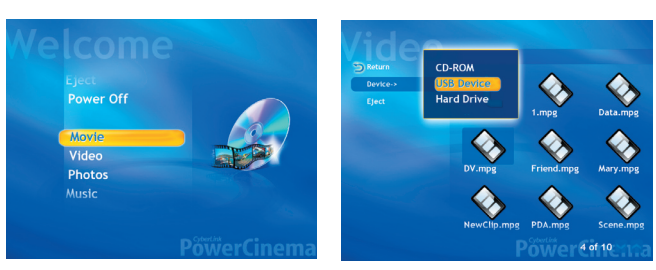

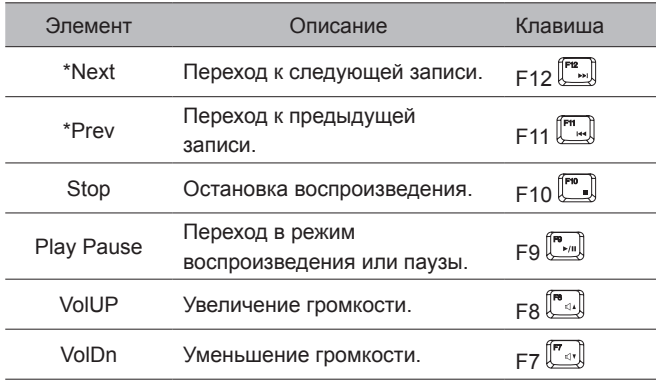

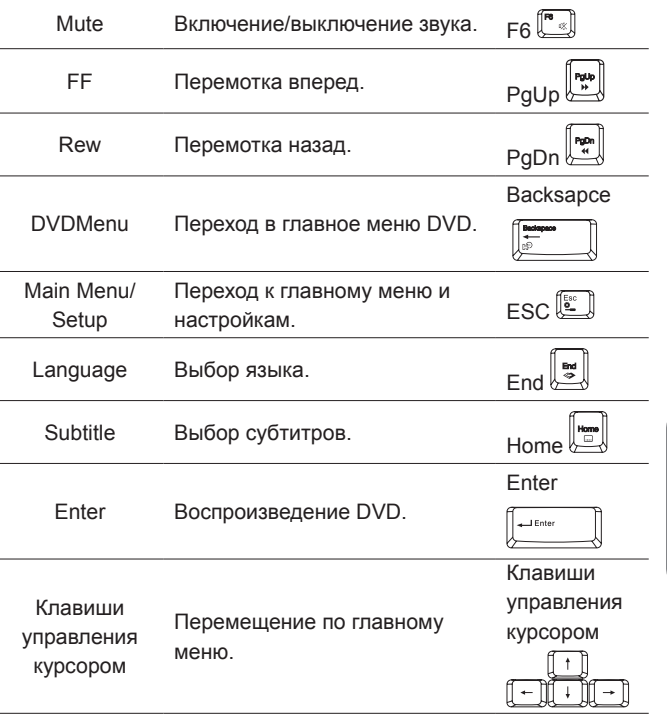

*\* Только режим DVD.*

# Режим музыки Play All<br>Play All<br>© Repeat All<br>Stop Video<br>Photos<br>Music<br>Caudio CD<br>Settings<br>Eject<br>Power Off Track 4 Powertons in

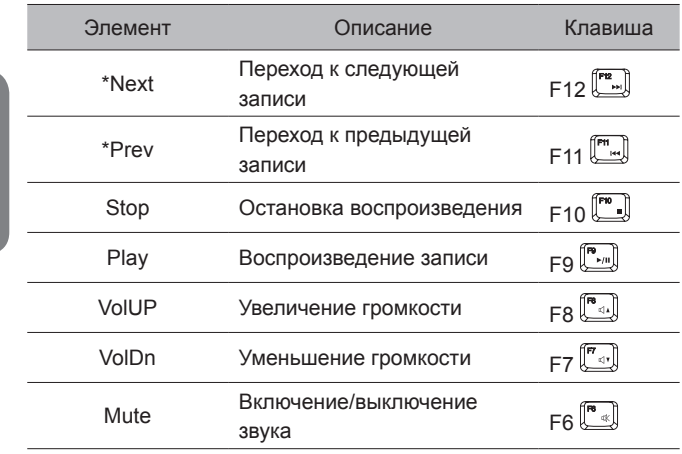

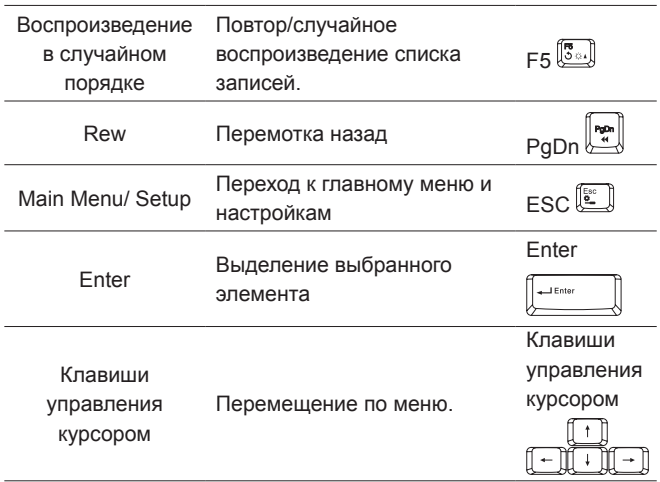

*\* Audio CD only.*

# PYCCKNŇ

 $\overline{27}$ 

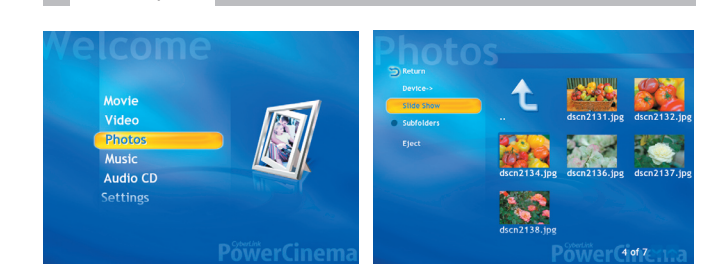

Режим фото

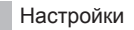

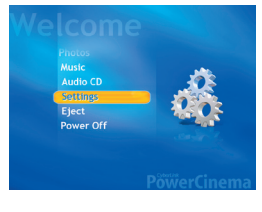

В настройках системы пользователь может задать предпочтительные параметры вывода звукового сигнала, эквалайзера, параметры SPDIF и язык для DVD. Пункты меню можно выбирать с помощью мыши, сенсорной панели или клавиш со стрелками.

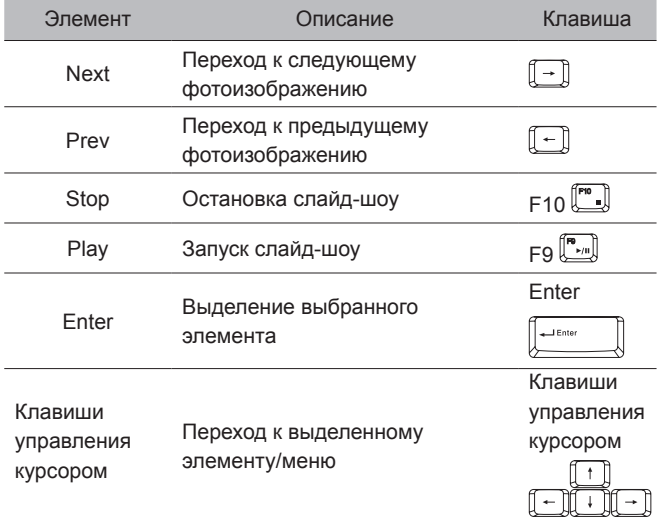

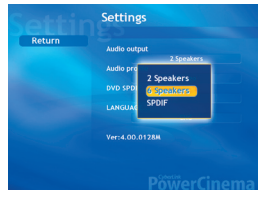

В меню настроек можно задавать параметры вывода аудиосигнала, параметры эквалайзера и настройки SPDIF для DVD.

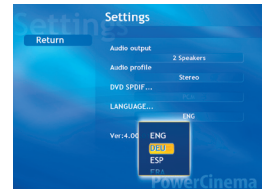

Power Cinema поддерживает 9 языков: английский, традиционный китайский, упрощенный китайский, испанский, португальский, французский, немецкий, итальянский, голландский. Пользователи могут выбирать звуковые дорожки и сутбитры на нужном языке

4.5 Использование пульта дистанционного управления (опция)

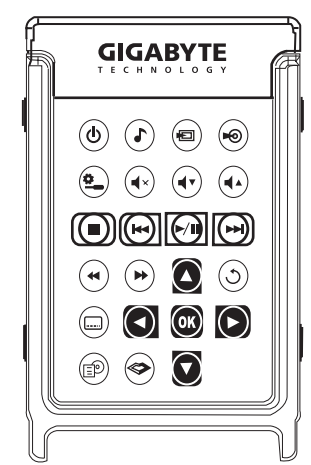

29

ульт дистанционного управления позволяет управлять мультимедийными функциями ноутбука без загрузки операционной системы.

Пульт дистанционного управления имеет размер кредитной карты. Когда пульт не используется, его можно просто убрать в разъем PC Card.

Пульт дистанционного управления имеет удобные органы управления, похожие на органы управления обычной бытовой мультимедийной системы.

#### Установка батареи

В коробке с принадлежностями имеется элемент питания типа CR2016 для пульта управления. Процесс установки элемента питания показан ниже на рисунке.

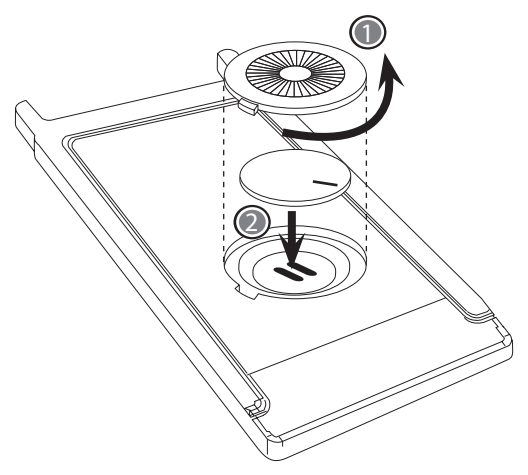

- 1. Снимите крышку, как показано на рисунке.
- 2. Установите элемент питания в гнездо и закройте крышку.

Обратите внимание: используется элемент питания типа CR2016. Такой элемент питания можно приобрести в магазине электроники.

#### Основные функции

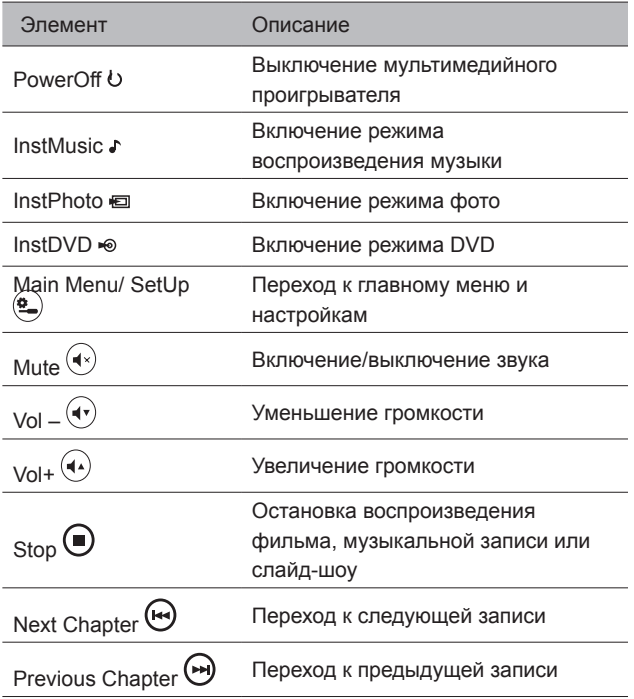

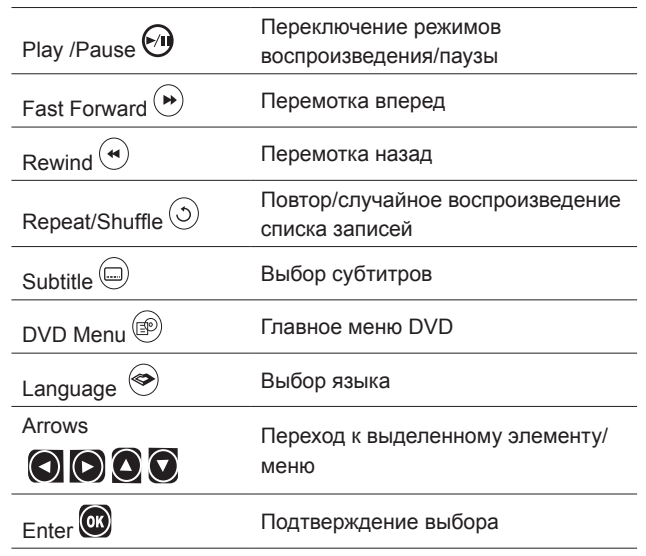

*Некоторые функции действуют не во всех режимах. Более подробную информацию см. в параграфе 4.2.*

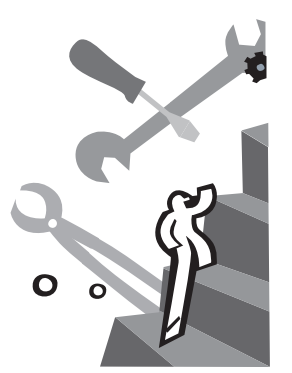

# Глава 5 Индивидуальная настройка ноутбука W511

В ноутбуке W511 используется BIOS компании Phoenix, в которой можно задавать различные настройки системы для управления работой ноутбука.

Настройки времени и даты, конфигурация дисководов и пароли хранятся в памяти CMOS RAM и сохраняются до тех пор, пока Вы их не измените.

В этой главе рассказывается о программе настройки BIOS и о том, как настраивать BIOS для решения определенных задач. Правильные настройки BIOS очень важны для эффективной работы вашего ноутбука.

В этой главе также рассказывается о модернизации ноутбука для расширения его возможностей. Рекомендации по конкретным настройкам можно получить у продавца ноутбука.

Руководство по использованию ноутбука W511

#### 5.1 Использование утилиты Xpress Recovery

Утилита Xpress Recovery предназначена для резервирования и восстановления раздела операционной системы. Для работы утилиты жесткий диск должен удовлетворять следующим требованиям.

- 1. Он должен иметь файловую систему FAT16, FAT32 или NTFS.
- 2. Жесткий диск должен иметь интерфейс IDE с поддержкой **HPA**
- 3. Загрузочным разделом должен быть первый раздел диска. Не меняйте размер загрузочного раздела после создания резервной копии.
- 4. Диск должен быть подключен к каналу IDE1 в качестве ведущего (master).

#### *Примечание:*

*1. Если вы ранее отформатировали жесткий диск с помощью менеджера разделов или другой подобной утилиты, программа Xpress Recovery не сможет восстановить его исходное состояние.*

*2. Скорость резервного копирования зависит от объема системных данных и быстродействия диска.*

*3. Утилита Xpress Recovery не действует при сбое самого жесткого диска. В этом случае немедленно обратитесь к продавцу.*

#### Запуск утилиты Xpress Recovery

1. Нажмите <F9> при начальной загрузке компьютера. Появится следующее меню:

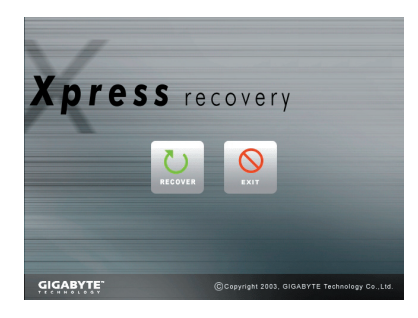

Назначение кнопок меню:

- Кнопка восстановления. Восстановление системы к заводским настройкам по умолчанию.
- Кнопка выхода. Выход из утилиты и перезагрузка ноутбука.
- 2. Нажмите <F2> при начальной загрузке компьютера и выберите в меню загрузки опцию загрузки с компактдиска. Сохраните настройки BIOS и выйдите из программы настройки. Установите в дисковод оптических дисков компакт-диск с драйверами для ноутбука W511. Когда внизу экрана появится строка CD-ROM:, нажмите любую клавишу; загрузится утилита Xpress Recovery

#### Появится следующее меню:

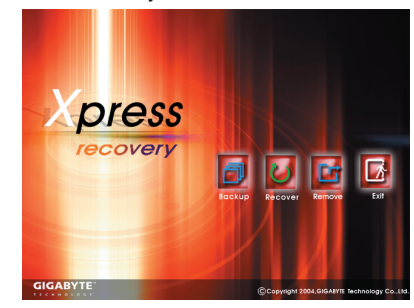

Назначение кнопок меню:

- Кнопка резервного копирования. Утилита резервного копирования автоматически просматривает систему и создает ее резервную копию в виде образа на жестком диске.
- Кнопка восстановления. Восстановление системы к заводским настройкам по умолчанию или выбранному резервному образу.
- Кнопка удаления. Удаление резервного образа.
- Кнопка выхода. Выход из утилиты и перезагрузка ноутбука.

Чтобы не потерять данные, обязательно делайте резервную копию перед удалением резервного образа.

Рекомендуем запускать утилиту Xpress Recovery путем загрузки с компакт-диска, чтобы иметь возможность использовать такие функции, как удаление и резервное копирование данных.

#### 5.2 Настройка BIOS

Ваш ноутбук W511, вероятнее всего, был правильно сконфигурирован и настроен перед продажей. Однако вы можете воспользоваться программой настройки BIOS для изменения такой конфигурационной информации, как текущая дата и время или тип жесткого диска. Для входа в программу настройки нажмите клавишу <F2> во время загрузки системы.

Настройки BIOS сохраняются в специальной области памяти, так называемой CMOS RAM. Эта память имеет резервную батарею питания, поэтому содержащиеся в ней данные не теряются при выключении или перезагрузке системы. Когда вы включаете компьютер, система считывает настройки, содержащиеся в CMOS RAM, и сравнивает их с результатами проверки оборудования компьютера, полученными в ходе теста начальной загрузки (POST). Если обнаружится ошибка, на экран выводится сообщение об ошибке и предложение запустить программу настройки BIOS.

В процессе теста начальной загрузки компьютера (POST) на экране появляется следующее сообщение:

#### Press <F2> to Enter SETUP

При нажатии клавиши <F2> запускается программа настройки BIOS. Программа настройки BIOS состоит из пяти меню, переход между которыми осуществляется клавишами <-- и -->.

Для перехода от одной опции к другой используются стрелки вверх и вниз, для изменения настроек - клавиши <F5> и <F6> или <+> и <->. В правой части экрана приводятся краткие описания каждой изменяемой настройки.

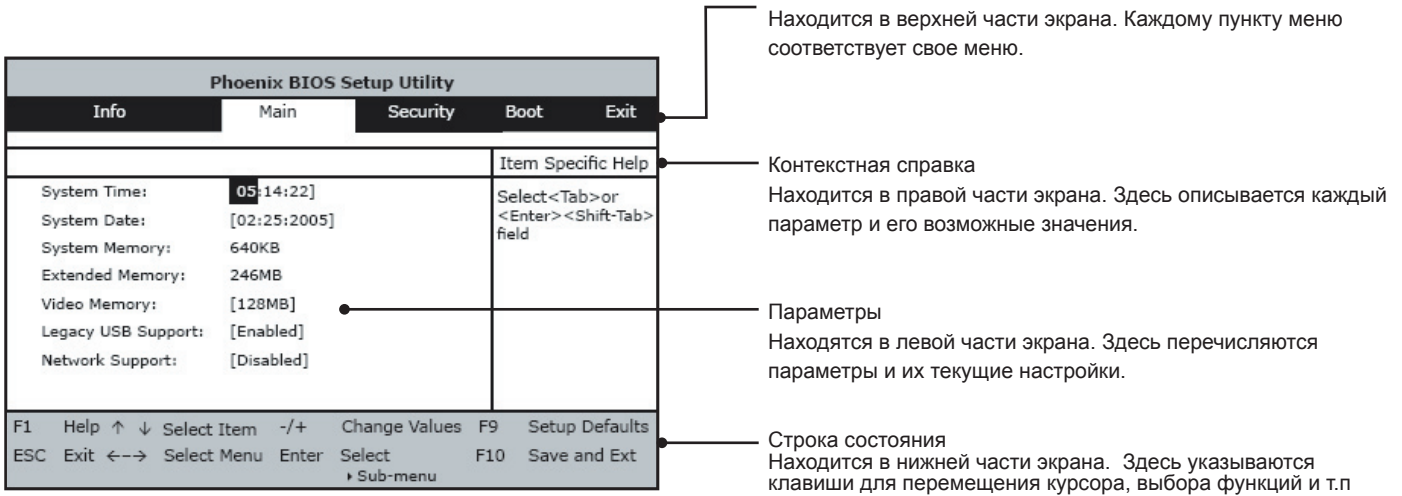

Линейка меню

Меню программы настройки BIOS состоит из следующих частей:

34

PYCCKNŇ

*Чтобы выйти из программы настройки BIOS, нажмите <Esc> и выберите в меню вариант выхода: Exit Saving Changes (выход с сохранением настроек) или Exit Discarding Changes (выход без сохранения настроек).*

#### Информация BIOS

При загрузке программы настройки BIOS на экране компьютера меню программы. В этом меню имеется пять вкладок, между которыми можно перемещаться с помощью стрелок <-- и -->.

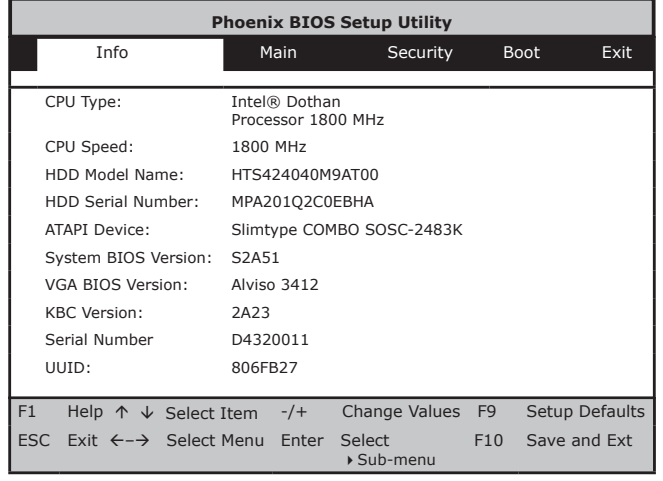

На этой странице приводится основная информация о настройках ноутбука W511.

#### Основные настройки

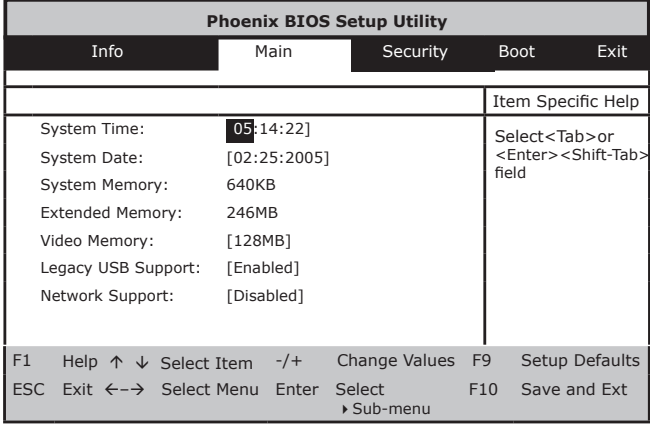

#### **• System Time**

Эта опция позволяет задавать системное время в формате чч: мм:сс. Введите текущее время; для перемещения между полями используйте клавиши <Tab>, <Shift>+<Tab> и <Enter>. Системное время можно также изменить из операционной системы.

#### **• System Date**

Позволяет задать системную дату в формате месяц/число/год. Введите текущую дату; для перемещения между полями используйте клавиши <Tab>, <Shift>+<Tab> и <Enter>. Системную дату можно также изменить из операционной системы.

#### **• System Memory**

В этом поле указывается объем базовой (стандартной) памяти, обнаруженной BIOS при начальном самотестировании (POST).

#### **• Extended Memory**

В этом поле указывается объем расширенной памяти, обнаруженной BIOS при начальном самотестировании (POST).

#### **• Video Memory**

В этом поле можно задать объем совместно используемой памяти, выделенной под кадровый буфер (по умолчанию 128 Мбайт).

#### **• Legacy USB Support**

Позволяет включить или отключить поддержку USB 2.0.

#### **• Network Support**

Позволяет включить или отключить поддержку локальной сети.

#### Меню настроек безопасности

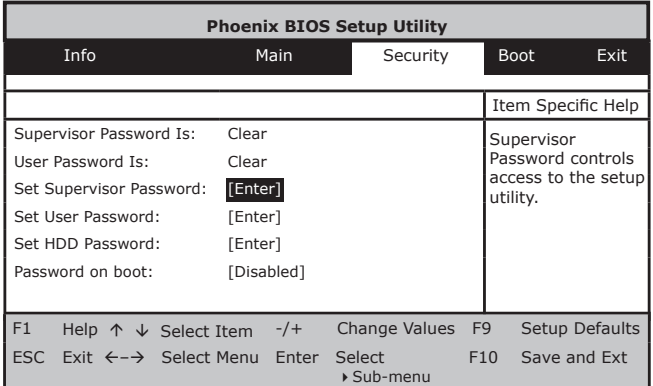

#### **• Supervisor Password Is**

Опция показывает, установлен ли для ноутбука пароль администратора.

#### **• User Password Is**

Опция показывает, установлен ли для ноутбука пароль пользователя.

#### **• Set Supervisor Password**

Опция позволяет задать пароль администратора, который управляет доступом к программе настройки BIOS. Этот пароль также необходимо вводить при загрузке системы и *при*  возобновлении работы из спящего режима. При нажатии <Enter> в этом поле появляется диалоговое окно установки пароля администратора. Введите новый пароль длиной до 8 алфавитноцифровых символов. Для подтверждения введите пароль еще раз.

#### **• Set User Password**

Эта опция доступна только при установленном пароле администратора. Пароль пользователя необходимо вводить при загрузке системы и при возобновлении работы из режима пониженного энергопотребления. Однако если в поле Fixed disk boot sector (загрузочный сектор жесткого диска) установлено значение Write Protect, то для доступа к жесткому диску при загрузке системы или возобновлении работы из режима пониженного энергопотребления необходимо ввести пароль администратора.

#### **• Set HDD Password**

Пароль доступа к жесткому диску управляет доступом к жесткому диску компьютера. При нажатии <Enter> в этом поле появляется диалоговое окно установки пароля доступа к жесткому диску. Введите новый пароль длиной до 8 алфавитно-цифровых символов. Для подтверждения введите пароль еще раз.

#### **• Password on Boot**

Если в этом поле установлено значение Enabled, ноутбук будет запрашивать пароль при каждой загрузке.

Настройка загрузочных устройств

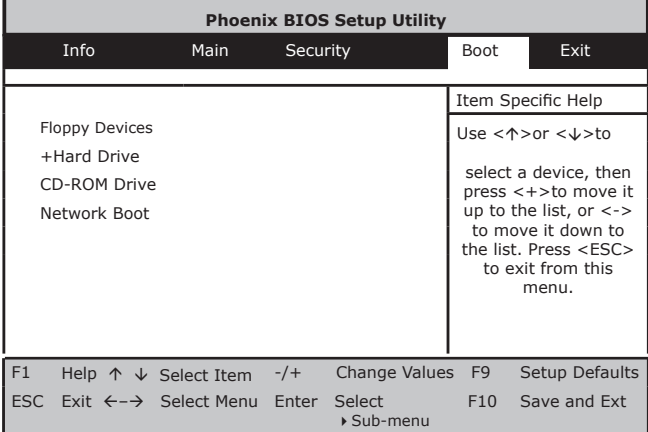

#### **В этом меню задается последовательность опроса загрузочных устройств при загрузке компьютера.**

Выберите нужное загрузочное устройство стрелками вверх/вниз и затем переместите устройство вверх по списку, нажимая <+>, или вниз по списку, нажимая <->. Для выхода из меню нажмите <Esc>.

#### Выход из программы настройки BIOS

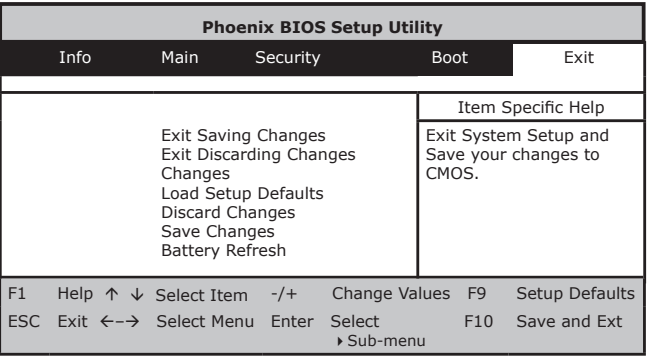

#### **• Exit Saving Changes**

Сохранить все сделанные настройки в CMOS и выйти из программы настройки.

#### **• Exit Discarding Changes**

Отменить все сделанные настройки и выйти из программы настройки.

#### **• Load Setup Defaults**

Установить значения по умолчанию для всех параметров.

#### **• Discard Changes**

Отменить все изменения, сделанные в программе настройки

#### BIOS.

#### **• Save Changes**

Сохранить данные настройки в CMOS.

#### **• Battery Refresh**

Произвести тренировку аккумулятора, чтобы обеспечить максимально полную его зарядку.

## 5.3 Обновление BIOS

В ноутбуке W511 установлена перепрограммируемая память BIOS, позволяющая легко обновлять программу BIOS.

При обновлении BIOS все ранее сделанные настройки BIOS теряются. Последние обновления BIOS можно найти на Webсайте GIGABYTE http://www.gigabyte.com.tw.

Обновление BIOS в режиме DOS:

- 1. Установите дискету с обновлением BIOS в флоппидисковод (используйте флоппи-дисковод с интерфейсом USB или флэш-накопитель с интерфейсом USB).
- 2. Включите систему при установленной дискете.
- 3. В командной строке DOS введите следующую команду.

A:\> Phlash016 XXXXXX.ROM (BIOS filename) /allb /c or A:\>XXXXXX.BAT (Batch file for BIOS file)

- 4. Автоматически запустится обновление BIOS.
- 5. После завершения обновления система автоматически выключится.

Обновление BIOS из Windows:

1. На Web-сайте Gigabyte по адресу http://www.gigabyte.com.tw (Home > Support > Notebook > BIOS > BIOS of W511) можно загрузить <sup>•</sup> утилиту обновления BIOS (Phoenix WinPhlash) и **<sup>2</sup>** последние обновления BIOS.

- 2. Распакуйте загруженные файлы.
- 3. В каталоге с распакованными файлами запустите setup. exe.Когда закончится установка программы WinFlash, нажмите Пуск - Программы, найдите папку WinFlash и запустите программу WinFlash

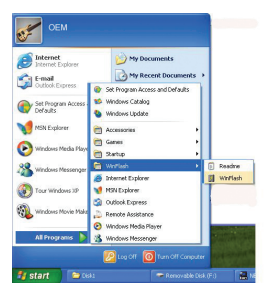

4. Выберите нужную операцию. "Backup BIOS and Flash BIOS with new settings" (Сделать резервную копию BIOS и обновить BIOS с новыми настройками) удаляет все ранее сделанные настройки. Укажите местоположение файла резервной копии и нового файла BIOS. Выполнив все необходимые подготовительные операции, нажмите Flash BIOS.

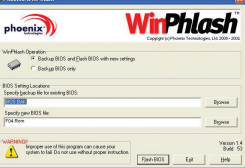

PYCCKNŇ

#### 5. Нажмите OK для запуска программы перепрограммирования.

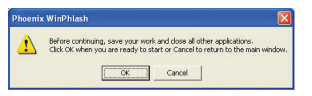

6. Ход процесса обновления отображается во всплывающем окне. Не прерывайте работу программы, чтобы не испортить BIOS.

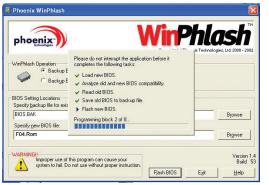

7. Когда обновление завершится, система автоматически выключится. Для включения ноутбука нажмите кнопку питания..

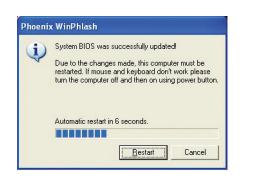

#### 5.4 Модернизация системы

Вы можете при необходимости увеличить объем памяти в системе. В этой главе приведены простые пошаговые инструкции по модернизации вашего ноутбука. Ваш ноутбук имеет два разъема для 200-контактных модулей памяти SODIMM емкостью не менее 128 Мбайт. Один разъем занят встроенным модулем; второй свободен и может быть использован для модернизации

Установка модуля памяти

- 1. Отключите компьютер от сети питания, выньте аккумулятор и отсоедините все периферийные устройства.
- 2. Переверните ноутбук нижней стороной вверх и найдите винт крепления крышки отсека для модулей памяти на нижней крышке ноутбука.

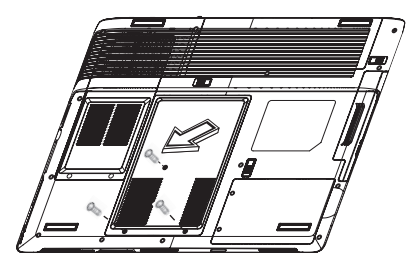

3. Отверните винт и поднимите крышку отсека для модулей памяти.

- 4. Установите модуль памяти в свободный разъем памяти.
- 5. Установите модуль памяти в разъем. Обратите внимание: вырез на модуле должен совпадать с выступом процессорного разъема.
	- Наклонив модуль памяти под углом 30 градусов, нажмите и вставьте его в разъем.
	- Нажмите на край модуля памяти так, чтобы фиксаторы на обеих сторонах модуля защелкнулись.
- 6. Закройте отсек для модулей памяти и закрепите крышку винтом.
- 7. Переверните ноутбук в нормальное положение.

Чтобы вынуть модуль памяти, оттяните фиксаторы в стороны, чтобы модуль вышел из разъема. Затем выньте модуль.

Примечание: Старайтесь не касаться компонентов внутри открытого корпуса системы.

Это может привести к повреждению компьютера.

Модернизация жесткого диска

В вашем ноутбуке установлен один 2,5-дюймовый жесткий диск высотой 9,5 мм. Если диск неисправен или вам недостаточно его емкости, диск можно заменить. Порядок замены описан ниже.

1. Отверните винты и откройте крышку за верхний край.

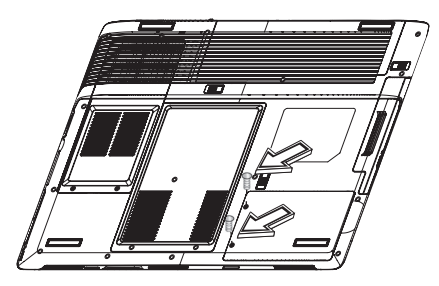

- 2. Аккуратно выньте жесткий диск из отсека пальцами.
- 3. Отверните винты по бокам жесткого диска и снимите защитную крышку диска.
- 4. Аккуратно отсоедините жесткий диск от разъема.
- 5. Аккуратно подключите к разъему новый диск.
- 6. Закройте диск защитной крышкой и заверните винты.
- 7. Установите диск в отсек.
- 8. Закройте крышку и закрепите ее винтами.

Установите в качестве загрузочного устройства оптический дисковод (CD/DVD) и установите для канала Primary Master

Руководство по использованию ноутбука W511

опцию Auto в программе настройки BIOS. См. инструкции по настройке BIOS в главе 5. Загрузите компьютер с компактдиска Windows XP. Система автоматически распознает жесткий диск и предложит вам его отформатировать.

**Примечание: Прежде чем включать компьютер, обязательно затяните винты с обеих сторон от жесткого диска. Вибрации могут привести к повреждению работающего жесткого диска. Рекомендуем обратиться для замены диска к квалифицированному специалисту компании-продавца или сервисного центра. На повреждения, возникшие в результате замены жесткого диска, гарантия не распространяется.**

**Внимание: Для замены каких-либо компонент ноутбука рекомендуем вам обратиться к специалистам компаниипродавца компьютера.**

#### 5.5 Средства безопасности ноутбука серии W511

Для защиты ноутбука W511 в нем предусмотрены как аппаратные, так и программные средства средства безопасности.

Использование замка безопасности:

Отверстие для замка безопасности, расположенное на задней панели, позволяет присоединить к ноутбуку замок безопасности типа Kensington.

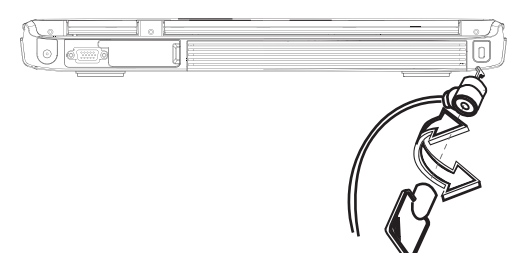

Установка пароля:

- 1. Пароль администратора позволяет защитить от несанкционированного доступа программу настройки **BIOS**
- 2. Пароль пользователя защищает от несанкционированного доступа ваш компьютер.
- 3. Пароль жесткого диска защищает ваши данные, предотвращая несанкционированный доступ к жесткому диску.

**Не забывайте пароли доступа к программе настройки и жесткому диску. Если вы забыли пароль, обратитесь в авторизованный сервисный центр.**

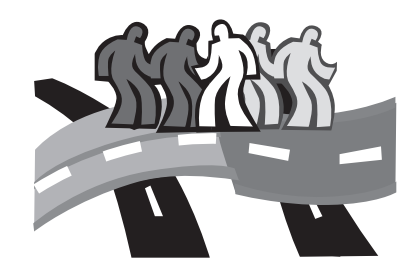

# лава 6 Подключение периферийных устройств

В этой главе приведены пошаговые инструкции по подключению периферийных устройств к ноутбуку серии W511.

### 6.1 Подключение устройств к портам USB 6.2 ИК-интерфейс

К интерфейсам USB можно одновременно подключить множество устройств - флоппи-дисковод, мышь, цифровой фотоаппарат, сканер, принтер, дисковод оптических дисков, клавиатуру, игровые устройства и т.п. При этом любое устройство может служить дополнительным разветвителем (концентратором) для подключения других USB-устройств.

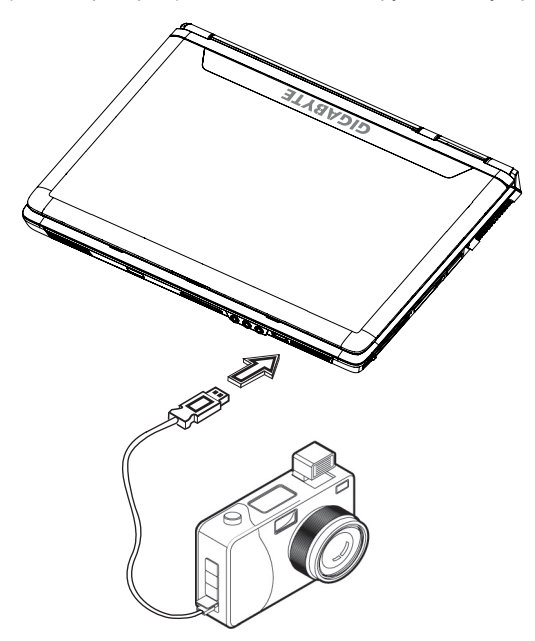

ИК-интерфейс обеспечивает подключение к ноутбуку инфракрасного пульта дистанционного управления. С новыми батарейками пульт работает на расстоянии приблизительно до 5 м и в диапазоне ориентаций +/-20ўЄ в горизонтальном и вертикальном направлении.

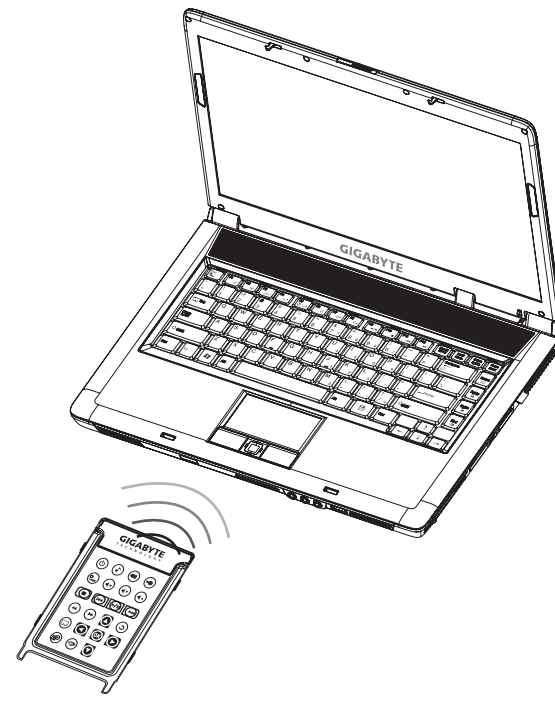

PYCCKNN

#### 6.3 Разъем репликатора портов

К разъему репликатора портов можно подключить внешний репликатор портов (приобретается отдельно). Репликатор портов представляет собой удобное решение для подключения периферийных устройств при работе дома или в офисе.

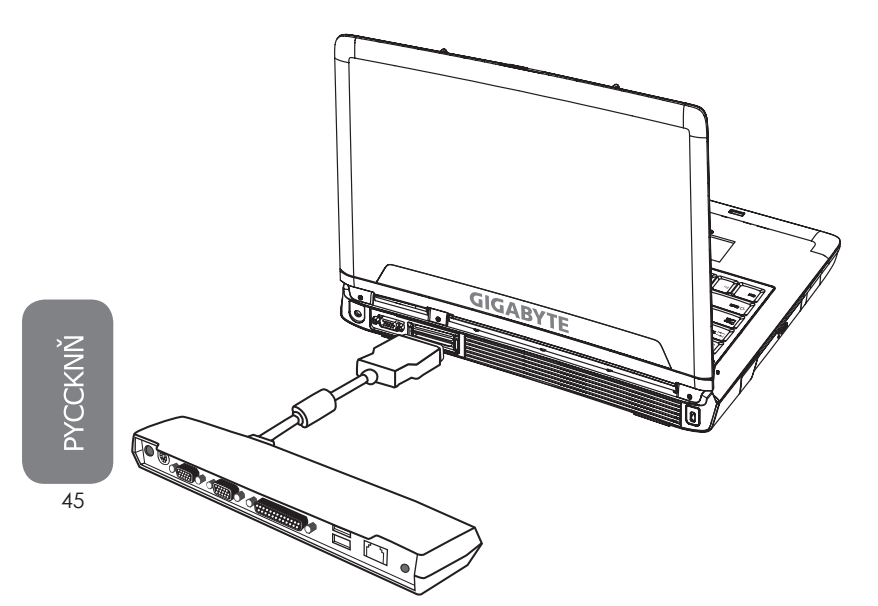

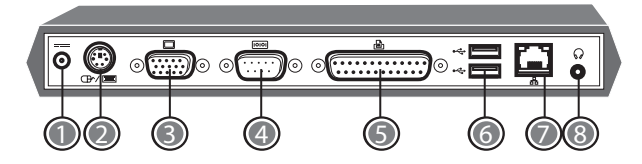

#### 1. Разъем питания

 Предназначен для подключения адаптера питания для продолжительной работы с ноутбуком и репликатором.

#### 2. Порт PS/2

 К порту PS/2 можно подключить внешнюю клавиатуру и/или цифровую клавиатуру и мышь. Для подключения устройства PS/2:

- 1. Совместите штекер устройства с разъемом порта.
- 2. Вставьте штекер в разъем до упора.

 Мышь, клавиатура или цифровая клавиатура распознаются операционной системой автоматически без перезагрузки или каких-либо настроек.

#### 3. Разъем внешнего монитора

 Этот разъем предназначен для подключения внешнего монитора. Подробнее см. раздел 6.4.

4. Последовательный порт

К последовательному порту (COM-порту) подключаются устройства с последовательным интерфейсом, например, принтер или внешний модем. Для подключения устройства с последовательным интерфейсом:

- 1. Совместите штекер устройства с разъемом порта.
- 2. Вставьте штекер в разъем до упора.
- 3. Закрепите разъем двумя винтами, расположенными на концах разъема.
- 5. Параллельный порт

 Параллельный порт (LPT-порт) позволяет подключать к ноутбуку устройства с параллельным интерфейсом, например, принтер. Для подключения устройства с параллельным интерфейсом:

- 1. Совместите штекер устройства с разъемом порта.
- 2. Вставьте штекер в разъем до упора.
- 3. Закрепите разъем двумя винтами,
- расположенными на концах разъема.
- 6. Порты USB

Ноутбук имеет два порта USB, к которым можно подключать различные USB-устройства - игровые манипуляторы, указательные устройства, клавиатуру, колонки и т.д.

#### 7. Порт локальной сети (RJ-45)

- Порт встроенного интерфейса локальной сети позволяет подключать ноутбук к другим компьютерам и компьютерным сетям. Интерфейс поддерживает скорости передачи данных 10 Мбит/с и 100 Мбит/с. Порт предназначен для подключения кабеля на витой паре с разъемом RJ-45.
- 8. Stereo Line-out Port

Разъем стереофонического линейного выхода (в некоторых моделях) позволяет подключить к ноутбуку колонки или наушники. Для подключения:

- 1. Совместите штекер устройства с разъемом порта.
- 2. Вставьте штекер в разъем до упора.

- 1. Выключите ноутбук W511 и убедитесь, что питание монитора выключено.
- 2. Подключите кабель монитора к разъему VGA на задней панели ноутбука. Закрепите разъем винтами.
- 3. Подсоедините к монитору шнур питания и включите его в заземленную розетку.
- 4. Включите монитор.
- 5. Включите ноутбук W511. На ЖК-дисплее ноутбука и на мониторе должно появиться изображение. По умолчанию ноутбук выводит изображение и на ЖК-дисплей, и на внешний монитор.
- 6. Если вы хотите использовать только внешний монитор и отключить ЖК-дисплей ноутбука, выберите соответствующий режим клавишами <Fn> + <F3>. Нажимайте эти клавиши, пока изображение не останется только на внешнем мониторе.

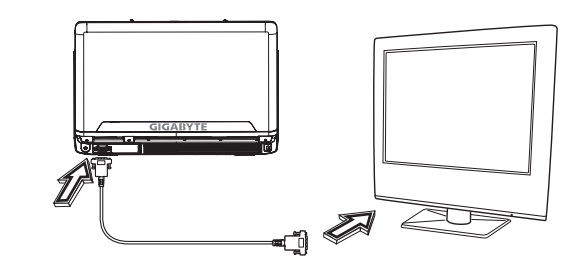

Во время подключения внешнего монитора ноутбук должен быть выключен или находиться в спящем состоянии. Хотя монитор можно подключить и к работающему ноутбуку, это вредно для обоих устройств и может привести к сокращению срока их службы.

#### 6.4 Подключение внешнего монитора 6.5 Подключение устройств к разъему S-Video

К разъему S-Video можно подключить телевизор и другие устройства вывода изображений, имеющие вход S-Video. Это может быть полезно, например, при презентациях.

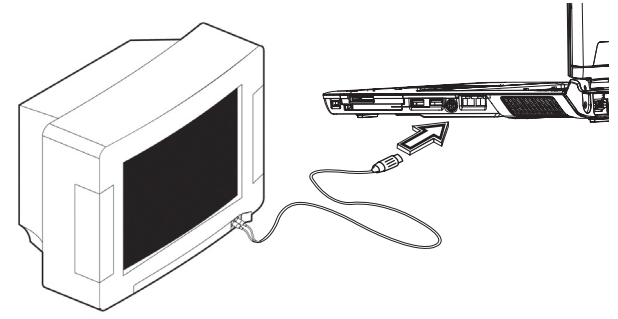

- 1. Выключите ноутбук W511 и соедините выход ноутбука со входом телевизора кабелем RCA.
- 2. Установите в настройках BIOS нужный телевизионный стандарт (NTSC, PAL, SECAM, BIOS Default).
- 3. Включите ноутбук и телевизор.
- 4. Нажмите Пуск > Настройки > Панель управления.
- 5. Дважды щелкните по пиктограмме Экран и перейдите на вкладку Параметры.
- 6. Нажмите Дополнительно, выберите вкладку Intel® Extreme Graphics и затем Свойства.
- 7. На вкладке Устройства выберите пиктограмму телевизора и при необходимости выберите нужные настройки. Нажмите OK. Windows автоматически обнаружит TVвыход и включит его.

## 6.6 Использование порта локальной сети 6.7 Использование модема

- 1. Найдите в комплекте принадлежностей ноутбука кабель на витой паре. Кабель должен иметь разъемы RJ-45 на обоих концах.
- 2. Подключите один конец кабеля к розетке локальной сети или концентратору.
- 3. Подключите второй конец кабеля к разъему RJ-45 ноутбука.

Встроенный факс-модем ноутбука имеет стандартный телефонный разъем.

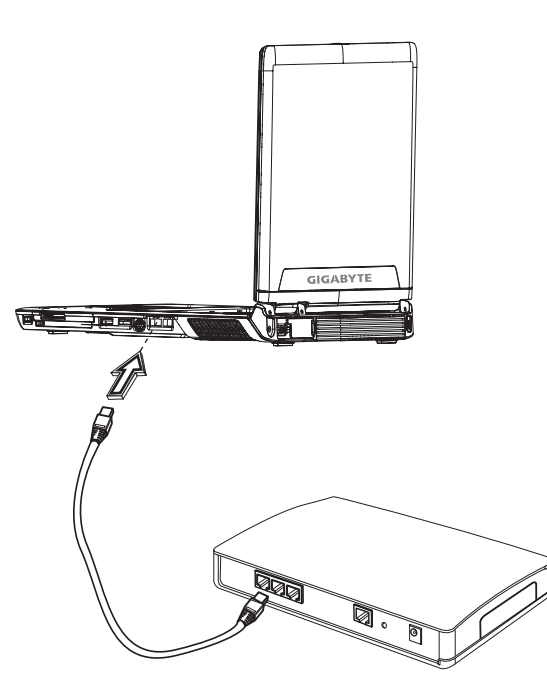

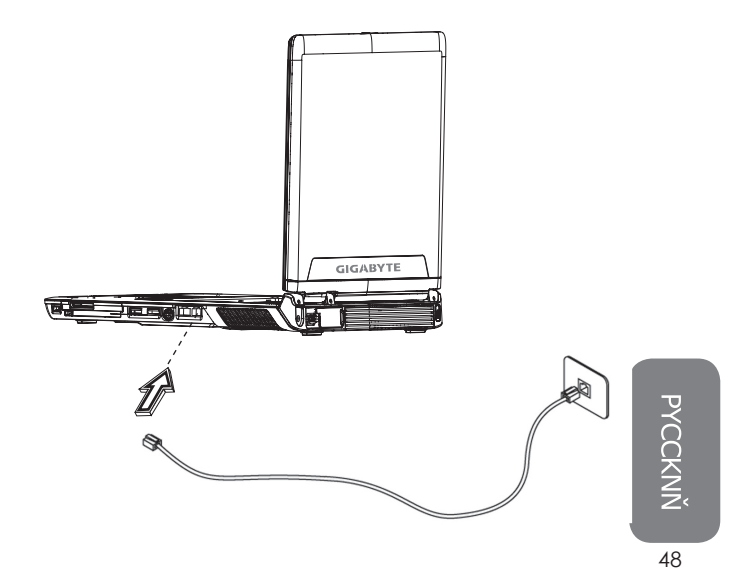

Встроенный порт IEEE 1394 ноутбука можно использовать для передачи цифрового видео или резервного копирования данных. Операционная система Windows автоматически распознает интерфейс и устанавливает для него соответствующий драйвер. Для устройств, подключаемых к порту IEEE 1394, могут понадобиться драйверы. Подробную информацию см. в руководстве к конкретному устройству.

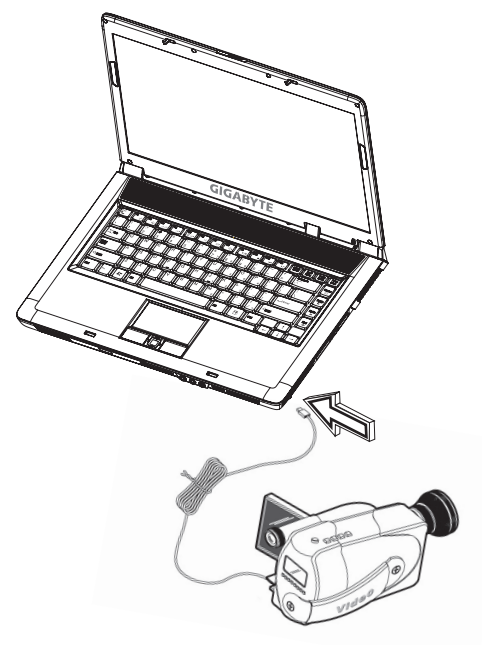

## 6.8 Порт IEEE 1394 6.9 Разъем PC Card

На левой стороне ноутбука имеется один разъем PC Card. В этот разъем устанавливаются различные платы расширения стандарта PC Card, имеющие формат кредитной карточки. Устройства PC Card (старое название - PCMCIA) позволяют расширять возможности портативных компьютеров так же, как платы расширения расширяют возможности настольных ПК. В формфакторе PC Card Type II выпускаются карты флэш-памяти, платы памяти, факс-модемы, адаптеры локальной сети, SCSIадаптеры и т.п. Новый стандарт CardBus, обратно совместимый с PC Card, отличается от него разрядностью шины данных (32 разряда вместо 16).

Устройства PC Card для вашего компьютера можно приобрести в компьютерных магазинах.

Установка устройства PC Card

Вставьте плату PC Card в разъем и при необходимости выполните соответствующие подключения (например, подключите сетевой кабель). Подробную информацию см. в руководстве к плате.

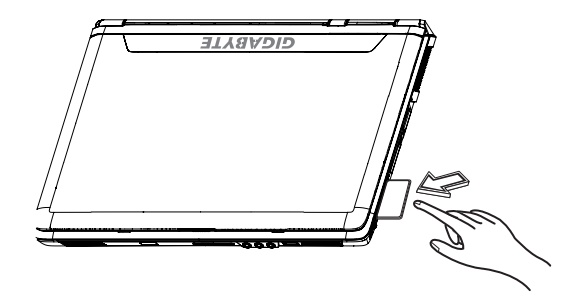

Руководство по использованию ноутбука W511

Удаление устройства PC Card

Прежде чем вынуть устройство PC Card:

- Выгрузите приложение, использующее устройство.
- Щелкните левой кнопкой мыши по значку устройства PC
- Card на панели задач и остановите устройство.

Нажмите на кнопку извлечения платы рядом с разъемом; кнопка выдвинется из корпуса компьютера. Нажмите на кнопку еще раз; плата PC Card выдвинется из корпуса.

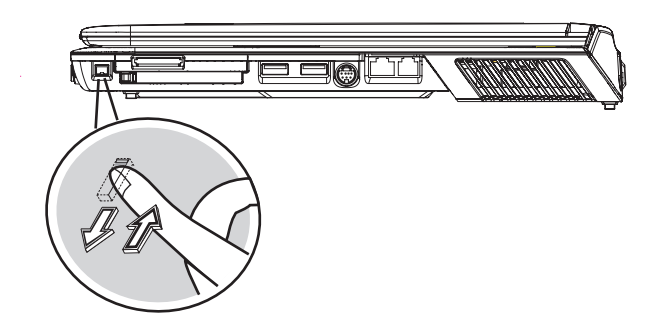

Разъем позволяет подключить одну 16-разрядную плату PC Card или 32-разрядную плату CardBus типа II.

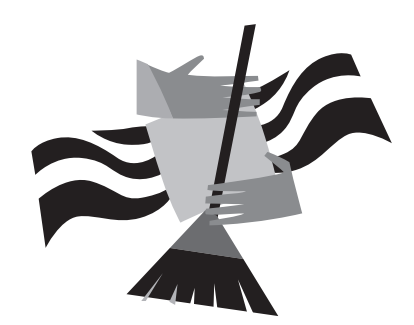

# Глава 7 Уход и техническое обслуживание

Ваш ноутбук - дорогостоящее и ценное устройство, требующее соответствующего ухода. В этой главе даются советы по уходу за вашим ноутбуком.

• Отверстия в корпусе предназначены для циркуляции воздуха и необходимы для охлаждения ноутбука.

#### **НЕ ПЕРЕКРЫВАЙТЕ ВЕНТИЛЯЦИОННЫЕ ОТВЕРСТИЯ.**

- Не оставляйте ноутбук под прямыми лучами солнца. Не устанавливайте ноутбук рядом с источниками тепла, например, у батареи отопления.
- Не охлаждайте ноутбук ниже 5 градусов и не нагревайте его выше 40 градусов Цельсия.
- Не подвергайте ноутбук воздействию магнитных полей.
- Не допускайте попадания на ноутбук дождя или влаги.
- Не проливайте на ноутбук воду и другие жидкости.
- Не подвергайте ноутбук сильным ударам и вибрациям.
- Оберегайте ноутбук от пыли и грязи.
- Никогда не ставьте никакие предметы на ноутбук, чтобы не повредить его.
- Не ставьте ноутбук на неровную поверхность.
- Используйте только рекомендованный для вашего ноутбука сетевой адаптер.
- Если ноутбук долго не используется, отсоедините его от сети во избежание возможных повреждений импульсными перенапряжениями.
- Не вскрывайте корпус ноутбука. По соображениям безопасности рекомендуется производить ремонт ноутбука только силами квалифицированных специалистов.

#### 7.1 Уход за ноутбуком серии W511 7.2 Уход и техническое обслуживание

При чистке ноутбука W511 соблюдайте следующий порядок:

- 1. Выключите ноутбук и выньте аккумулятор.
- 2. Отключите сетевой адаптер.
- 3. Протрите ноутбук мягкой влажной тканью. Не пользуйтесь жидкими или аэрозольными чистящими средствами.
- 4. После выключения ноутбука оставьте его минут на десять с открытой крышкой, чтобы дать ему остыть. Многие неполадки экрана бывают вызваны перегревом. Рекомендуем вам включить систему управления энергопотреблением ноутбука, чтобы при бездействии системы питание ЖК-экрана и лампы подсветки выключалось. Для сохранности экрана также полезно использовать экранные заставки.
- 5. Следует принять за правило примерно раз в неделю проводить обслуживание жесткого диска. Такое обслуживание может включать следующие процедуры: • Обязательно делайте резервную копию всех файлов данных перед поездками.

- Установите антивирусную программу, чтобы исключить повреждение файлов вирусом.
- Время от времени запускайте программу Scandisk, чтобы исправлять ошибки в каталогах и таблице размещения файлов. Это также помогает освободить место, занятое потерянными секторами.
- Не двигайте, не поднимайте и в особенности не трясите компьютер во время обращения к жесткому диску, поскольку это может привести к необратимому повреждению диска.
- Регулярно используйте программы обслуживания жесткого

диска, например, дефрагментатор Windows. Они устраняют фрагментацию данных на диске и улучшают скорость доступа.

• Установите пароль доступа к системе, чтобы посторонние не могли считать данные с жесткого диска.

#### 7.3 Обращение с ноутбуком W511 во время поездок

В целях безопасности и удобства во время поездки следуйте приведенным ниже рекомендациям:

- Перед поездкой сделайте резервную копию всех нужных файлов на жестком диске.
- Поставьте аккумулятор на зарядку на ночь, чтобы к отъезду он был полностью заряжен.
- Не забудьте взять с собой сетевой адаптер и дополнительную аккумуляторную батарею.
- Желательно иметь с собой резервные копии программного обеспечения.
- Узнайте, какое напряжение сети и какие розетки используются в стране, куда вы едете.

Если требуется другой шнур питания для сетевого адаптера, купите его. Обратитесь за консультацией к продавцу ноутбука.

- Перевозите ноутбук в специальной сумке или в портфеле. Никогда не сдавайте компьютер в багаж.
- Не забудьте настроить управление энергопотреблением и функции экономии электроэнергии, чтобы увеличить время автономной работы.

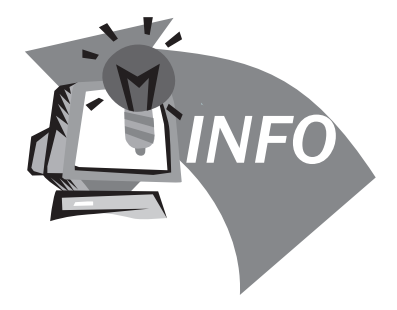

# Часть 8 Поиск и устранение неисправностей

В этой главе рассказывается об устранении наиболее распространенных неполадок ноутбука. Если возникла неполадка, прочтите эту главу, прежде чем обращаться к техническому специалисту. Для устранения сложных неисправностей может потребоваться вскрытие корпуса ноутбука W511.

Не пытайтесь самостоятельно вскрывать ноутбук. Обратитесь к продавцу или в авторизованный сервисный центр.

#### 8.1 Вопросы и ответы

Вопрос: Я нажимаю кнопку питания, но мой ноутбук не включается и не загружается.

#### Посмотрите на индикатор питания:

Если индикатор питания не горит - значит, на ноутбук не подано питание. Проверьте следующие моменты:

- 1. Если вы работаете от аккумулятора, возможно, он разряжен и его заряда недостаточно для включения ноутбука. Подключите сетевой адаптер и зарядите аккумулятор.
- 2. Убедитесь, что сетевой адаптер правильно подключен к ноутбуку и к розетке.

Если индикатор питания горит, проверьте следующее:

- 1. Если горит индикатор режима ожидания значит, ноутбук находится в режиме ожидания. Нажмите на любую клавишу или коснитесь сенсорной панели, чтобы возобновить работу ноутбука.
- 2. Не установлена ли в флоппи-дисковод незагрузочная (несистемная) дискета? Выньте ее или замените системной дискетой и нажмите Ctrl-Alt-Del для перезагрузки системы.

Возможно, повреждены или отсутствуют файлы операционной системы. Вставьте в флоппи-дисковод загрузочную дискету, созданную в процессе установки Windows, и нажмите Ctrl-Alt-Del для перезагрузки системы. Это позволит произвести диагностику системы и сделать необходимые исправления.

Вопрос: На экране ноутбука нет изображения. Система управления энергопотреблением ноутбука автоматически отключает экран для экономии энергии. Чтобы включить экран, нажмите на любую клавишу.

Если при нажатии на клавишу экран не включается, это может быть вызвано двумя причинами:

- 1. Возможно, установлена слишком малая яркость экрана. Отрегулируйте яркость клавишами Fn + F4 и Fn + F5.
- 2. Возможно, установлен режим работы с внешним монитором. Нажимая Fn + F3, переключите ноутбук в режим работы со встроенным дисплеем.

Вопрос: Изображение занимает не весь экран.

Удостоверьтесь, что установленное разрешение соответствует номинальному разрешению экрана. Щелкните правой кнопкой на рабочем столе Windows и выберите Свойства. На вкладке Параметры проверьте установленное разрешение экрана. При разрешении ниже номинального изображение на экране ноутбука или внешнем мониторе будет занимать не весь экран.

Вопрос: Не работает внешний микрофон.

Проверьте следующее:

- 1. Проверьте, подключен ли внешний микрофон к микрофонному входу ноутбука.
- 2. Если вы не слышите звука, проверьте, не отключен ли звук.

Вопрос: Нет звука из динамиков ноутбука. Проверьте следующее:

- 1. Если вы работаете от аккумулятора, возможно, он разряжен и его заряда недостаточно для включения ноутбука. Подключите сетевой адаптер и зарядите аккумулятор.
- 2. Возможно, звук выключен. Найдите пиктограмму Регулятора громкости Windows на панели задач. Если на пиктограмме есть перечеркнутый кружок, щелкните по нему и снимите флажок "Выключить все".
- 3. •Возможно, выключены динамики. Включите динамики клавишами Fn+F6 (эти же клавиши выключают динамики).
- 4. Возможно, установлена слишком малая громкость. Найдите пиктограмму Регулятора громкости Windows на панели задач. Щелкните по ней и отрегулируйте громкость.
- 5. Если к разъему линейного выхода на задней панели ноутбука подключены наушники или внешние колонки, встроенные динамики автоматически выключаются.

Вопрос: Ноутбук не реагирует на нажатия клавиш на клавиатуре. Попробуйте подключить внешнюю клавиатуру к разъему USB на задней панели ноутбука. Если внешняя клавиатура работает, обратитесь к продавцу или в сервисный центр - возможно, отсоединился кабель встроенной клавиатуры.

Вопрос: Я хочу задать свое местонахождение, чтобы настроить встроенный модем для доступа к Интернету. Чтобы правильно использовать коммуникационное программное обеспечение (например, HyperTerminal), надо задать ваше

местоположение:

- 1. Откройте Панель управления Windows и дважды щелкните по пиктограмме Телефон и модем.
- 2. Выберите вкладку Набор номера и задайте свое местоположение.

Более подробную информацию см. в справочной системе Windows.

Вопрос: Почему я не могу зарядить аккумулятор до 100%, когда он заряжен на 99-95%?

Для лучшей сохранности аккумулятора система разрешает зарядку только начиная с уровня менее 95%. Рекомендуем иметь запасной аккумулятор и разряжать установленный аккумулятор, прежде чем заряжать его снова.

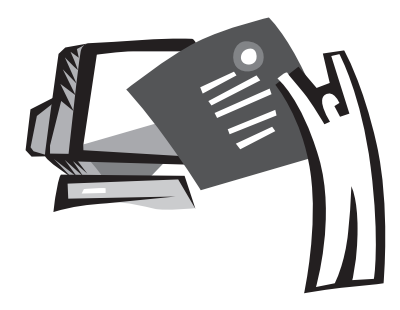

# Приложение A Информация о системе

В этом приложении содержится информация о технических и аппаратных характеристиках ноутбука W511. Обратите внимание, что приведенные здесь характеристики могут несколько отличаться от характеристик вашего ноутбука, поскольку технические характеристики компьютера могут быть изменены без предупреждения и без внесения изменений в руководство.

Благодаря модульной архитектуре ноутбук W511 предоставляет широкие возможности для адаптации и расширения, которые ранее были доступны только для настольных ПК.

#### Микропроцессор

- Процессор нового поколения Intel® Pentium® 4 на основе 90-нм технологического процесса (Dothan) 1.60~2.13 ГГц или выше с частотой системной шины 533 МГц
- Процессор нового поколения Intel® Celeron® M на основе 90 нм технологического процесса (Dothan) 1.3~1.5 ГГц или выше с частотой системной шины 533 МГц

#### Кэш-память 2 уровня

- Intel® Pentium® 4 Dothan кэш-память 2 уровня 2 Мбайт
- Intel® Celeron® M кэш-память 2 уровня 1 Мбайт

#### Чипсет

- Intel® Alviso 915GM/ ICH6-M в модели W511U
- Intel® Alviso 915PM / ICH6 в модели W511A

#### Память

- 256/512 Мбайт DDR333 SDRAM, до 2048 Мбайт в двух модулях SODIMM.
- 1 Мбайт Flash ROM для хранения данных BIOS
- 2,5" 9,5-мм жесткий диск UltraDMA-100 емкостью 40 Гбайт/ 60 Гбайт/80 Гбайт
- Один внутренний оптический дисковод (DVD-Combo/DVD-Dual/Super Multi в качестве опции)
- Многофункциональный считыватель карт SD/MMC/MS/ MSPRO (4 в 1)

#### Экран и видео

- TFT ЖК дисплей с диагональю 15.4" и разрешением WXGA (1280X800)
- Графическая подсистема Intel® Graphic Media Accelerator 900 в модели W511U
- Графический акселератор ATI MOBILITY™ RADEON™ X700 с
- 128 Мбайт видеопамяти в модели W511A
- Возможность одновременного вывода изображения на ЖКмонитор и внешний ЭЛТ-монитор
- Поддержка двух независимых дисплеев

#### Внешние подключения

- Встроенный интерфейс Ethernet (10/100 Мбит/с в модели W511U, 1000 Мбит/с в модели W511A)
- Встроенный 56 кбит/с факс-модем
- Три порта USB 2.0
- Интерфейс беспроводной локальной сети Intel® 802.11b/g /802.11a/b/g (опция)
- Bluetooth® (опция)

#### Звук

- 16-разрядная стереофоническая аудиоподсистема AC'97
- Два динамика, один встроенный микрофон
- Раздельные звуковые разъемы для выхода на наушники,

линейного входа и микрофонного входа

Клавиатура и указательные устройства

- 88/89-клавишная клавиатура Windows
- Эргономически расположенная сенсорная панель с функцией

#### прокрутки

Порты ввода/вывода

- Один разъем PC Card Type II
- Один телефонный разъем RJ-11 (модем V.92 56 кбит/с)
- Один разъем локальной сети RJ-45
- Один разъем питания (для сетевого адаптера)
- Один разъем VGA
- Один выход на колонки/наушники (3,5-мм гнездо)
- Один линейный вход (3,5-мм гнездо)
- Один микрофонный вход (3,5-мм гнездо)
- Один ИК-интерфейс для пульта ДУ
- Один порт S-Video
- Три порта USB 2.0
- Многофункциональный считыватель карт SD/MMC/MS/MS Pro

#### (4 в 1)

Масса (с аккумулятором оптическим накопителем)

• Модель с 15.4" дисплеем: ок. 2,95 кг

#### Размеры

• 365 x 274 x 30.5 мм (макс. толщина с аккумулятором 38,4 мм)

#### Мощность

- Адаптер питания 65 Вт 19 В 3,42 А для модели W511U
- Адаптер питания 90 Вт 19 В 3,42 А для модели W511A

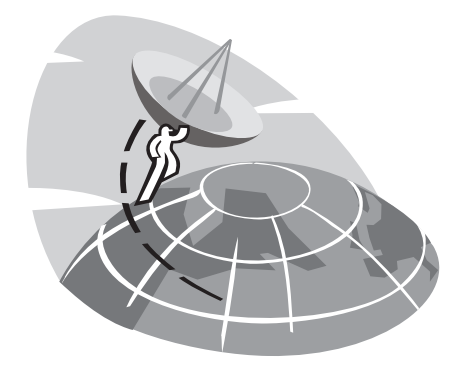

# Приложение B Сервисные центры

В этом приложении приводится информация о сервисном обслуживании ноутбука W511 в разных странах мира.

#### Тайвань (центральный офис) GIGA-BYTE TECHNOLOGY CO., LTD.

Адрес: No.6, Bau Chiang Road, Hsin-Tien, Taipei 231, Taiwan Тел.: +886 (2) 8912-4888 Факс: +886 (2) 8912-4004

#### Вопросы:

Технические Вопросы, связанные с продукцией GIGABYTE. Нетехнические Вопросы, связанные с продажами и маркетингом

Web-сайт (английский): http://www.gigabyte.com.tw/ Web-сайт (китайский): http://chinese.giga-byte.com/

## США G.B.T. INC.

ТЕЛ.: +1 (626) 854-9338 ФАКС: +1 (626) 854-9339

PYCCKNŇ 61

#### Web-сайт: http://www.giga-byte.com/

#### Германия G.B.T. TECHNOLOGY TRADING GMBHADING GMBH

Тел.: +49-40-2533040 (Продажи) +49-1803-428468 (Технические вопросы) ФАКС: +49-40-25492343 (ПРОДАЖИ) +49-1803-428329 (ТЕХНИЧЕСКИЕ ВОПРОСЫ)

Web-сайт: http://www.gigabyte.de/

#### Япония NIPPON GIGA-BYTE CORPORATION.ORPORATION

Тел.: +81-3-5791-5438 Факс: +81-3-5791-5439

Web-сайт: http://www.gigabyte.co.jp/

#### Китай G.B.T. TECH. TRADING CO., LTD.

#### Шанхай

Тел.: +86-21-63410999 Факс: +86-21-63410100 Web-сайт: http://www.gigabyte.com.cn/

Гуанчжоу

Тел.: +86-20-87586074 Факс: +86-20-85517843 Web-сайт: http://www.gigabyte.com.cn/

Пекин

Тел.: +86-10-62102838 Факс: +86-10-62102848 62 http://www.gigabyte.com.cn/

#### Чэнду

Тел.: +86-28-85236930 Факс: +86-28-85256822 Web-сайт: http://www.gigabyte.com.cn/
#### Ухань

Тел.: +86-27-87851061 Факс: +86-27-87851330 Web-сайт: http://www.gigabyte.com.cn/

#### Сиань

Тел.: +86-29-85531943 Факс: +86-29-85539821 Web-сайт: http://www.gigabyte.com.cn/

### Шэньян

Тел.: +86-24-23960918 Факс: +86-24-23960918-809 Web-сайт: http://www.gigabyte.com.cn/

### Великобритания G.B.T. TECH. CO., LTD.

Тел.: +44-1908-362700 Факс: +44-1908-362709

Web-сайт: http://uk.giga-byte.com/

### Австралия GIGABYTE TECHNOLOGY PTY. LTD.

Тел.: +61-3-85616288 Факс: +61-3-85616222

Web-сайт: http://www.giga-byte.com.au/

# Сингапур GIGABYTE SINGAPORE PTE. LTD.

Web-сайт: http://www.gigabyte.com.sg/

# Нидерланды GIGA-BYTE TECHNOLOGY B.V.

Тел.: +31-40-290-2088 Факс: +31-40-290-2089 Техническая поддержка в Нидерландах: 0900-GIGABYTE (0900-44422983) Техническая поддержка в Бельгии: 0900-84034 Web-сайт: http://www.giga-byte.nl/

### Франция GIGABYTE TECHNOLOGY FRANCE S.A.R.L.

Адрес: 47 allee des impressionnistes, immeuble Gauguin - 93420 Villepinte (France)

Web-сайт: http://www.gigabyte.fr/

Россия Московское представительство компании GIGA-BYTE TECHNOLOGY CO., Ltd.

Web-сайт: http://www.gigabyte.ru/

Польша Представительство компании GIGA-BYTE TECH-NOLOGY CO., LTD. (Польша)

Web-сайт: http://www.gigabyte.pl/

62

## Чехия Представительство компании GIGA-BYTE TECHNOL-OGY CO., в Чехии

Web-сайт: http://www.gigabyte.cz/

Румыния Представительство компании GIGA-BYTE TECH-NOLOGY Co., Ltd. в Румынии

Web-сайт: http://www.gigabyte.com.ro/

Сербия и Черногория Представительство компании GIGA-BYTE TECHNOLOGY CO., Ltd. в Сербии и Черногории

Web-сайт: http://www.gigabyte.co.yu/

PYCCKNŇ

63